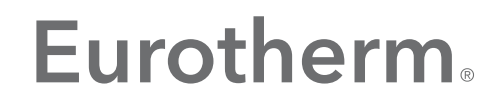

by Schneider Electric

# EurothermSuite Project Organiser

User Guide

HA029367

June 2015 (Issue 5)

© 2015

All rights are strictly reserved. No part of this document may be reproduced, modified, or transmitted in any form by any means, nor may it be stored in a retrieval system other than for the purpose to act as an aid in operating the equipment to which the document relates, without prior written permission of the manufacturer.

The manufacturer pursues a policy of continuous development and product improvement. The specifications in this document may therefore be changed without notice. The information in this document is given in good faith, but is intended for guidance only. The manufacturer will not accept responsibility for any losses arising from errors in this document.

# **Table Of Contents**

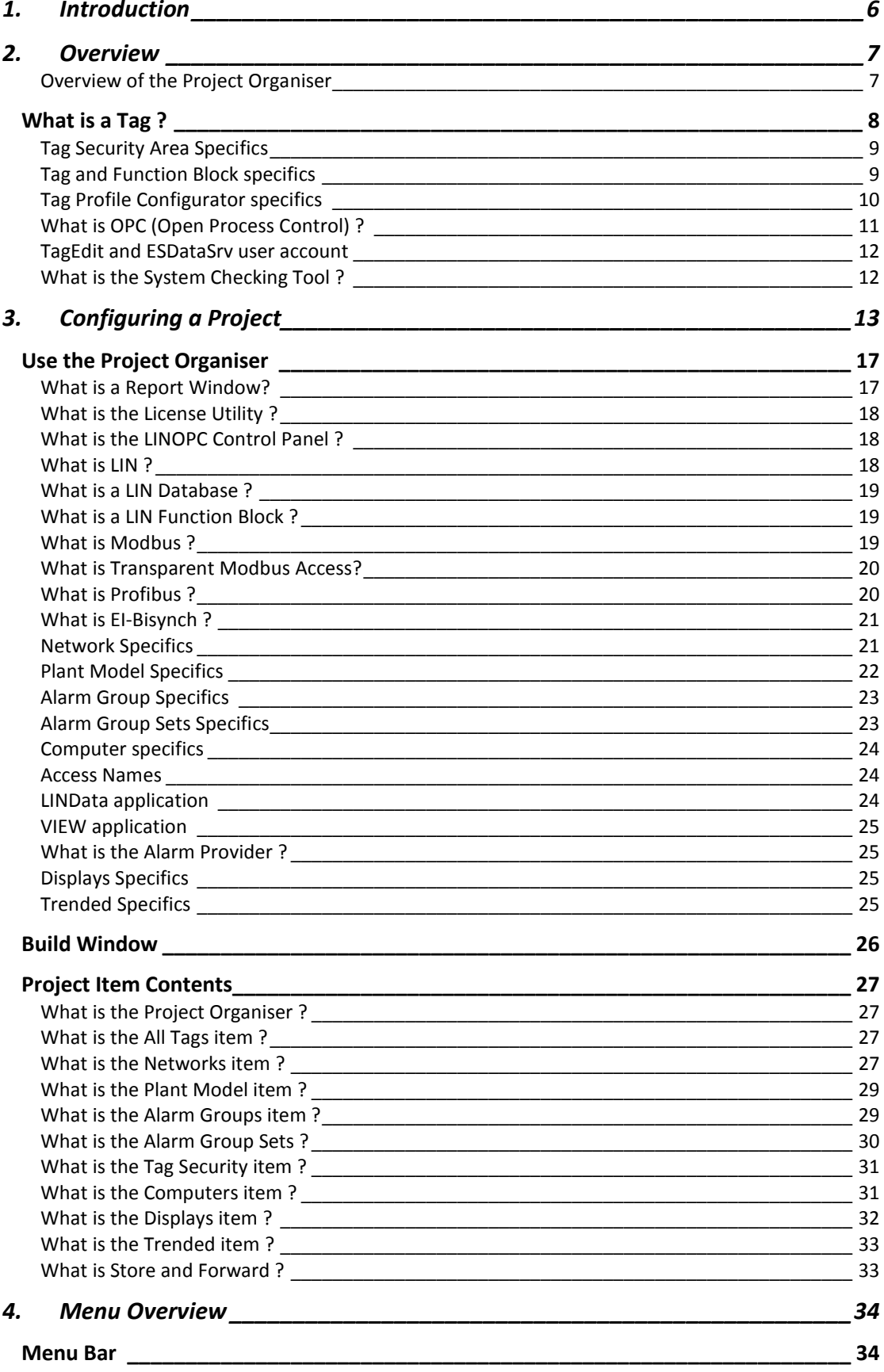

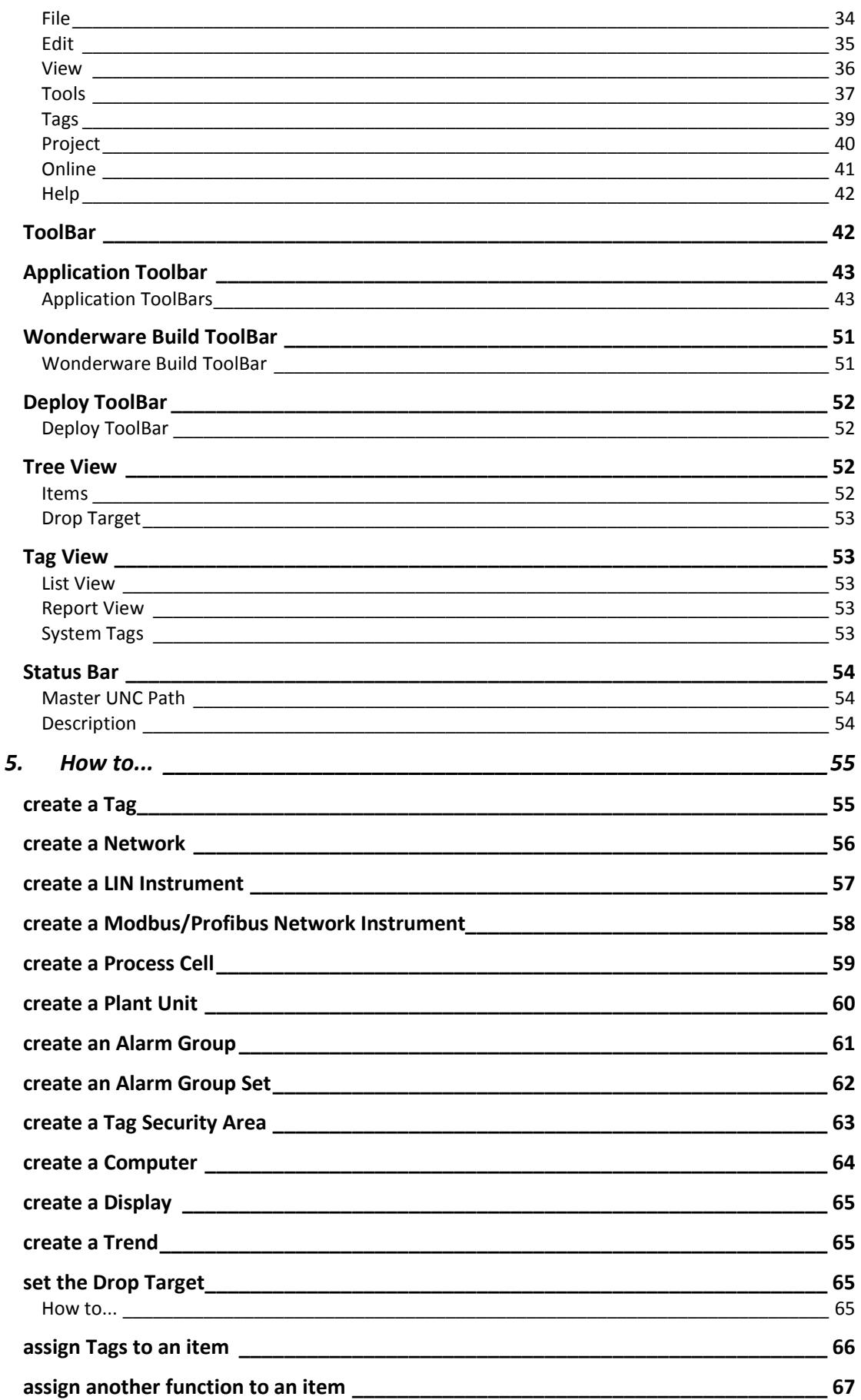

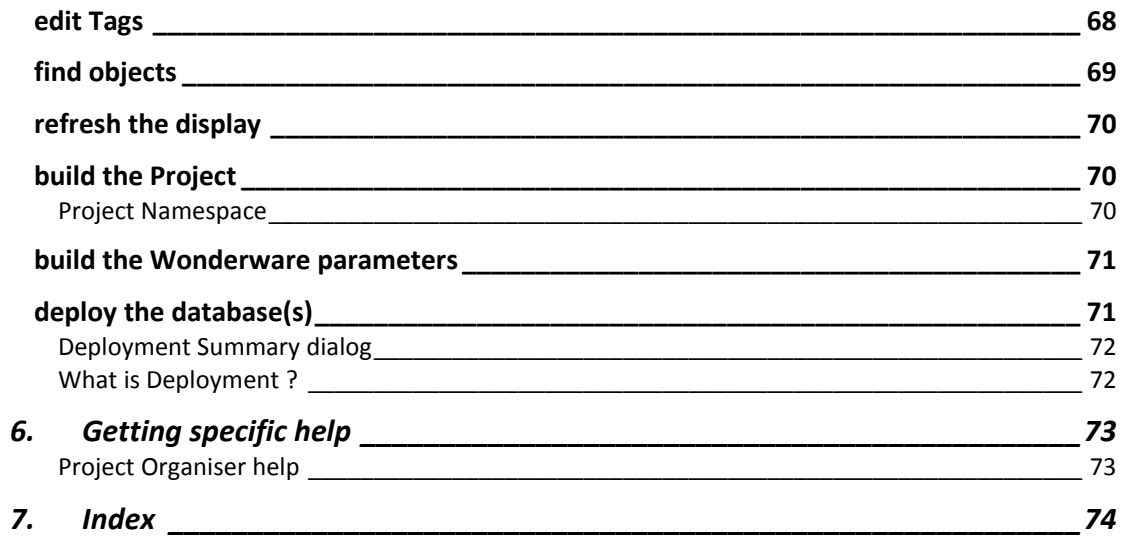

# <span id="page-5-0"></span>**1. Introduction**

The purpose of this document is to explain how to use Project Organiser and its available functions.

This document will explain how Project Organiser is used for configuring a system. It will give details concerning the items, that represent the configuration of the system, presented in the tree and list views within Project Organiser. It will also explain what parts of the system configuration the applications (associated with the items in the Tree View via the Application Toolbar) can be used to configure.

The Tree View within Project Organiser represents the configuration of a system, although due to the limitations of a Tree View not all the system is represented. By using the available property pages, displayed via the floating menu, and the applications associated with the Tree View items, a user can access all the configuration of a system from one central environment. It also allows additional Tree View items to be created or deleted, that can then be allocated using the copy and paste commands or, more easily, dragged and dropped within the Tree View items.

**Note Each application that can be launched from the Project Organiser has related documentation. Contact your distributor if these documents are unavailable.**

# <span id="page-6-0"></span>**2. Overview**

# <span id="page-6-1"></span>*Overview of the Project Organiser*

# *Why the Project Organiser ?*

Project Organiser provides a central managed environment for configuring and maintaining a Project. A large part of the system configuration, particularly those involving assignment of Tags to functions, can be configured directly from within Project Organiser. Where further configuration is required, an item displayed in the Tree View will allow an Application to be launched from the context-sensitive Application Toolbar. Use the System Checking Tool to validate an installation and configure selected default parameters in a Project.

The top-level items in the Tree View represent different fixed aspects of the system configuration. Within these top-level items new items can be created and existing items can be copied from other parts of the system configuration. User created items may also be renamed or deleted. Some items in the Tree View have a property page allowing the configuration of related information.

Some aspects of system configuration are more complex than a simple property page and may require access to additional Applications. When an item in the Tree View is selected the user will be shown a list of related applications in the Toolbar, immediately above the Tree View.

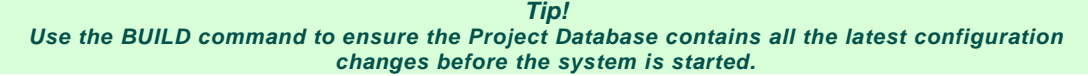

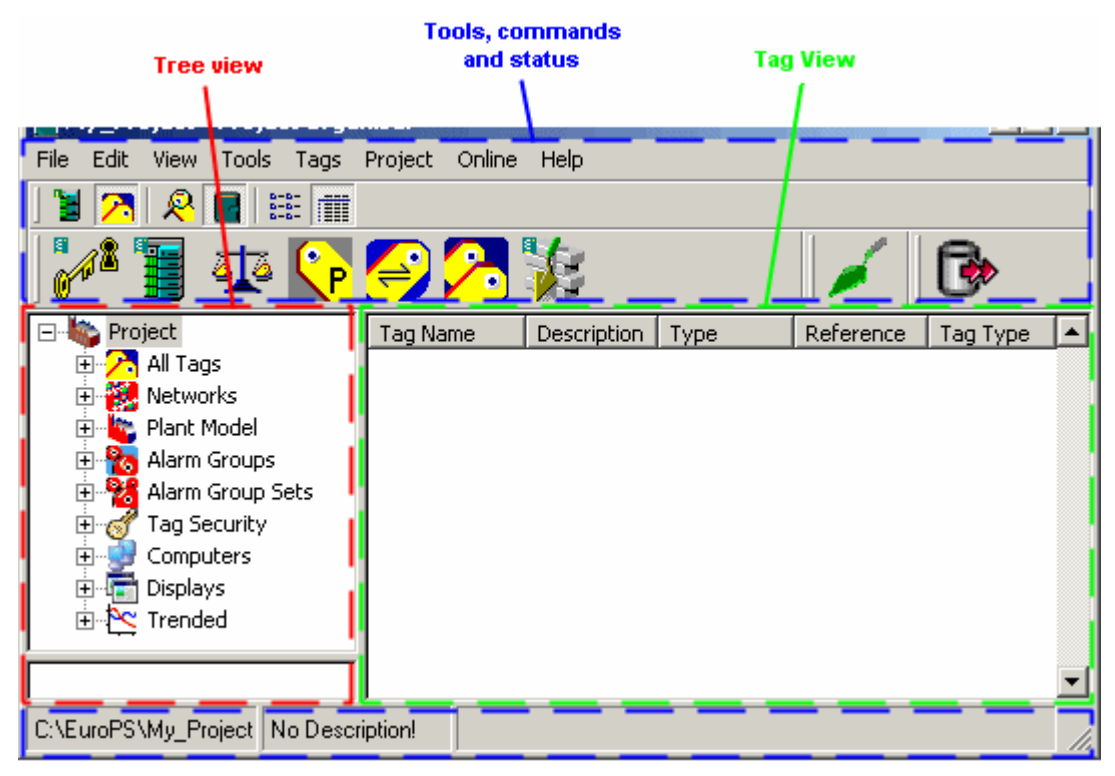

The top-level item in the Tree View represents the Project and the Application Toolbar shows the Applications that are relevant to the entire project. As each item is selected the relevant Applications appear on the Application Toolbar. When the Application is launched via the Application Toolbar, it operates as an independent program as opposed to being contained by the Project Organiser window.

The List View that appears to the right of the Tree View is used exclusively for showing Tags. This allows Tags to be selected so that they can be copied to other configuration items in the Tree View. It is also a useful means of just viewing the system configuration. e.g. What Tags are in a particular instrument.

#### **Note**

**A Deployment Toolbar allows the Project, including the Security database, to be deployed to other computers within a multiple computer system, and the current deployment status to be viewed.**

# *Eurotherm Project Studio*

Projects are systems configured using Eurotherm Project Studio software.

**Refer to… Eurotherm Project Studio User Guide & Tutorial, in Online Books, for full details.**

# <span id="page-7-0"></span>**What is a Tag ?**

A *[Tag](#page-52-4)* is a concept that is configured to represent

- any *Generic Tag*, including
- an individual data field or subfield, (*Field Tag*)
- a generic I/O point, (*I/O Tag*)
- a LIN function Block, (*Block Tag*)
- or a standard LIN *Control Module Tag*, (*Control Module Tag*).

# **Note**

# **A Tag can also be left in its pre-configured state as a 'placeholder', usually until more is known about its use.**

Each *Tag* requires some level of security. This is defined by an *Access Level*, which is a numeric value between 0 and 32767, but may also be entered as an Access Level Enumeration, that denies write access to that *Tag* by any User with an insufficient *Access Level User Rights*. A User attempting to write to that field requires an *Access Level* equal to or greater than this value.

# *Beware*

# *Users allocated to a User Group MUST be configured with a sufficient Access Level User Rights in the Security Manager Utility before a Tag in a Tag Security Area can be amended.*

*Failure to do so will result in the write access being denied. To resolve this problem,*

*Use the Security Manager Utility to ensure the User Group is configured with a sufficient Access Level User Rights.*

During runtime the *InTouch Supervisory Computer* can only display appropriate information from correctly assigned *Tags*.

# *Field Tags*

Any *Generic Tag* representing a field in a Block has a pre-configured *Access Level*.

# *Control Module Tag*

A Control Module is a collection of sensors and logic that, from the point of view of the operator, are a single piece of equipment. The Control Module forms the interface to the plant and makes the higher level activities of the system simple as it provides services to ensure an activity is completed.

It is typically centred on a small piece of control equipment. The Control Modules are probably already known, and can be referred to as devices. Several Control Modules will usually be found on a single P&ID, each with it's own TagName. To provide I/O for the Control Module there are usually several other TagNames.

*Example*

*Control Modules are valves, PID loops and motors/pumps.*

In the LIN system, a Control Module is represented by a Block Tag, although supporting blocks may sometimes be present.

*Access Level enumeration's*

Numeric values may be entered instead of the enumeration's.

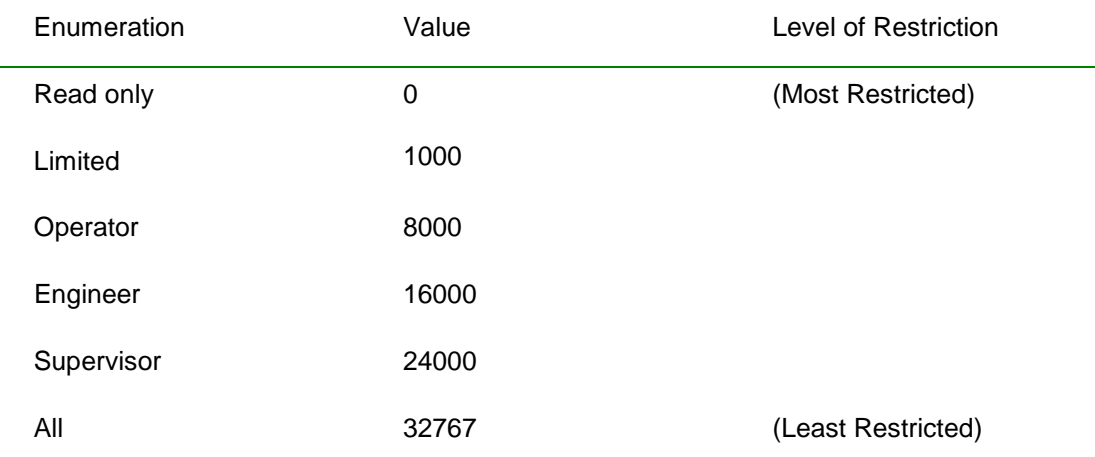

# <span id="page-8-0"></span>*Tag Security Area Specifics*

*Tag Security Areas* allow the system to be classified into sets of data Tags, each set having special significance from a security aspect. A *Tag Security Area* can contain any set of *Tags*, but a *Tag* can only be assigned to one *Tag Security Area*.

Each data field of the Tag to be protected is assigned by Tagname to a *Tag Security Area*. These often, but not always, coincide with the functional or physical areas defined by the system, as generally *Plant Units* have fields that must be protected from unwarranted changes.

# *Example*

*A Feedwater preheat (Tag Security Area). All relevant Tags in the Feedwater preheat Plant Unit can also be assigned to a Feedwater preheat Tag Security Area, and all Tags throughout the system associated with trip settings may form a single Trip Settings Tag Security Area.*

The defining security parameter of the *Tag Security Area* is the *Access Level User Rights*, configured in the *Security Manager*. This security parameter indicates the level of access required by a User in the allocated User Group to edit the *Tags* in this *Tag Security Area*.

# <span id="page-8-1"></span>*Tag and Function Block specifics*

If the system includes Tags and function blocks it is important to have an understanding of the following features and how they relate to the Project Organiser.

# Tag Security Areas

User groups are given Access Levels to Tag Security Areas. This determines the privileges required in order to write to the Tags in the Tag Security Areas in the selected Security zone. The Access Levels are defined as part of the Access Rights given to a User group.

#### **Note**

**In systems that precede the Security Manager, these were known as Security Areas. When upgrading systems it is IMPORTANT not to confuse Tag Security Areas with Security zones.**

Tag Profile Configurator

The fields in a function block referenced by a Tag have a number of properties, including flags to indicate Electronic Signatures are required. By default these properties are contained in the

template that describes the block. However, the Tag Profile Configurator can redefine these properties so that they are unique for each Tag.

LINOPC Security

LINOPC applies its own security check to confirm that a client has the Access Level necessary to write to an online block. This is based on user names and Tag Security Areas. However some client processes do not refer to block by their Tags, and do not explicitly specify user names, LINTools and OPCScope are two examples. The installation sets up the necessary information for known clients, however where a new OPC client is being integrated it is necessary to understand how LINOPC deals with security.

[TagEdit and ESDataSrv user account](#page-52-4)

When TagEdit is activated from one of the Project Developer tools, the User is not required to login. In this mode TagEdit uses ESDataSrv the default system User Id. ESDataSrv is one of the default accounts supplied with the Security database and must be given access to the Tag Security Areas to ensure TagEdit has the privilege to perform writes when security is enabled.

# <span id="page-9-0"></span>*Tag Profile Configurator specifics*

Each field associated with a Tag has actions relating to security which must be completed before any changes can take effect.

By default these values are defined on a block type basis, however this configurator allows new pseudo LIN Block types to be created. The new types have the same LIN Template, i.e. fields as the original type, but security and other attributes stored in the Project database can be changed from the default values. The new type is identified using the block type name, e.g. 'PID' plus a PointDisp name other than default, e.g. Boiler. Once the new type has been created in the Tag Profile Configurator the PointDisp field can be changed in TagEdit. Opening Tag Profiles in the Project folder runs this configurator which can also be used to configure various other field properties.

# *LINOPC Security specifics*

Online LIN data is accessed through the LINOPC server. This program provides an OPC interface to the LIN Blocks. Through this interface LIN items are always referred to by their Fully Qualified Address (FQA) (Default LIN Access).

# **<Port name>''NN:<Lin DB name>.<Block name>[.<Field name> | .<Sub field name> | .<Qualifier>]**

where,

 $NN = LIN$  node address in hex.

Or if a Project database is available, items may be referred to using their Tags,

# **<Tag name>[.<Field name>][.<Sub field name>][.<Qualifier>]**

By default, LINOPC takes the OPC group name to which the item was added as the User name. However, if the item has the '.w' qualifier, th[e LIN User Name](#page-10-1) is extracted from the string that is written to the item.

For example, if a client wishes to write the value '55.6' to the 'PV' field of the 'Tag' 'PID01', the client adds the item

# **[PID01.PV]**

and writes '55.6' to it. In this instance LINOPC uses the OPC group name the item was added to as the User.

Alternatively if the client wished to specify User 'Jack' on computer, i.e. 'OpStn1', signed for the change, the item could be added with the '.w' qualifier.

# **[PID01.PV.w]**

A '.w' string value which has the following syntax would then be expected.

# **[<PC Node>],[<User data>],[<Access level>],[<Qualifier>],[<Value type>:]<Value>[0]**

**Where** 

<User data> [Logged on user] / [Signing user] / [Authorising user] Currently only the [Logged on user] or the [Signing user] is used. The Access Level is checked against the [Signing 'User'] if present.

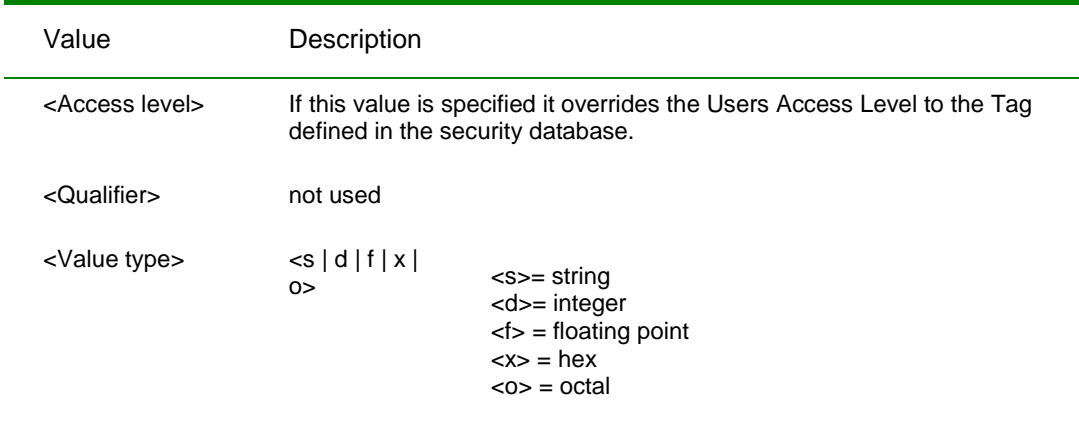

# *Example OpStn1, /Jack/, , ,f,55.6*

# <span id="page-10-0"></span>*What is OPC (Open Process Control) ?*

Open Process Control (OPC) is a single, industry-standard interface that allows a combination of different devices from different manufacturers to share information around Networks in one system. Factory, laboratory and office applications can all access the same data as any number of OPC software applications can simultaneously read a device.

OPC can reduce installation and any downtime time by allowing devices to be added, or replaced with a device from another manufacturer, without stopping existing software and systems.

# *Default LIN Access*

If the client is addressing the LIN Blocks using Fully qualified addresses then LINOPC will not have a Tag Security Area for the block, and consequently will be unable to determine if the User has sufficient Access Level when writing to the blocks. LINtools Engineering Studio and OPC Scope are examples of such clients.

In this instance LINOPC uses the default LIN access defined in the 'defaccss.CSV' file. Each line of this file has the following format.

<User name>, <RO | RW>

**Where** 

RO = Read only

RW = Read write

LINOPC looks for this file first in the active Project folder, and then in the folder containing the Linopc.exe file.

If LINOPC has to use the security defined in this file then a user will be granted either 'RO' or 'RW' access, irrespective of the block being written.

# <span id="page-10-1"></span>*Default LIN User Names*

Unless the item being written to was added using the '.w' qualifier, LINOPC will use the OPC group name as the User name.

If it is not already known, it is possible to determine the OPC group names that have been created in LINOPC by running the LINOPC Groups application.

Some clients may not specify a group name in which case LINOPC automatically creates group names of the form AutoGroup<nn>.

If these applications are also using 'Fully qualified addresses' it will be necessary to add these group names into the 'defaccss.CSV' file. For the clients that have group names automatically created the user name AutoGroup will need to be added, and will apply to all these clients.

After installation 'defaccss.CSV' will normally be configured with the lines

# **LinToolsOpc.<Logged in NT user>.<PC node name> , RW**

#### **TheGroup, RW**

This defines the access for the clients LINtools Engineering Studio and OPCScope.

# <span id="page-11-0"></span>*TagEdit and ESDataSrv user account*

When TagEdit is used with the configuration tools the User does not have to login, instead TagEdit uses the system User Id, ESDataSrv. The ESDataSrv account can be created when adding a Security item. Therefore if security is enabled, it is necessary give ESDataSrv the necessary Access Levels to the Tag Security Areas.

# <span id="page-11-1"></span>*What is the System Checking Tool ?*

The System Checking Tool is a wizard based tool designed to permit both the system and individual sections of an installation to be validated. The status of each section of the installation is identified via icons.

A successful configuration is indicated by the Tick (green), whereas the Exclamation Mark indicates

that a wizard can be launched to configure the specific section. The '*i*' shows the section displays a concise list of information only.

#### **Note**

**If specific sections are not configured, default parameters can be configured using additional wizard based commands.**

So to summarise the *System Checking Tool* is used to,

configure a default installation via a set of wizards

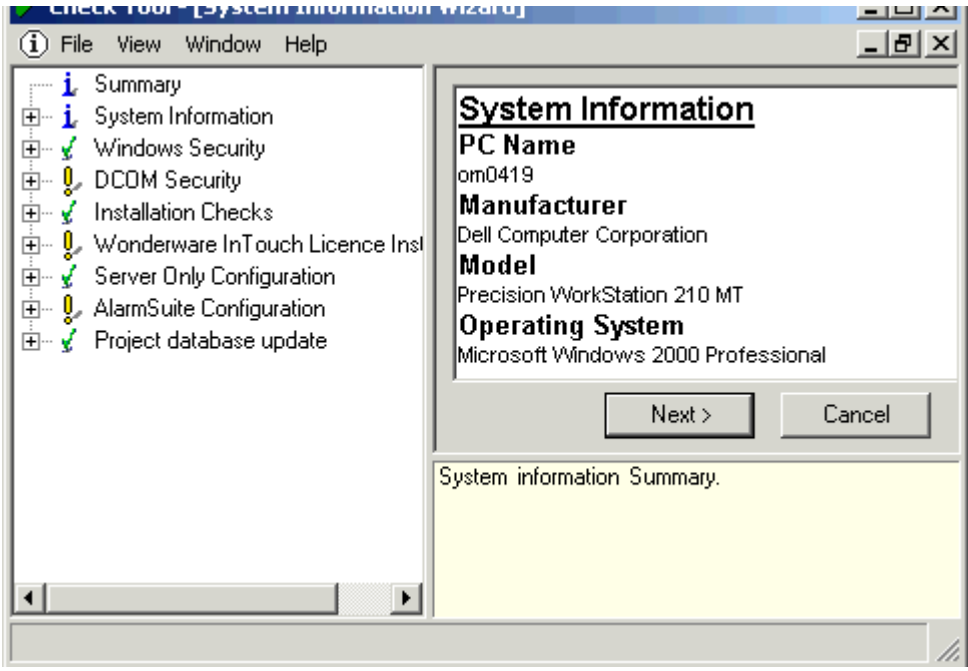

# <span id="page-12-0"></span>**3. Configuring a Project**

#### *Tip!*

*Use the System Checking Tool to initiate a wizard used to configure a set of default installation parameters.*

Configuring a Project involves creating new items within the Tree View of Project Organiser and configuring the properties of those items. Some items can be seen in multiple 'branches' of the Tree View. This is because they can be contained within, or referenced by, different aspects of the system configuration. [Plant Units,](#page-28-2) for instance, are created below [Process cells](#page-28-2) within the Plant [Model](#page-28-2) but can also be contained within an Alarm Group or a Security Area.

When a Project is initially created via the *New Project* Wizard, the User is presented with the view in Project Organiser. It can only present the information supplied by the User, and therefore if insufficient information is available further configuration of the Project is required. This can include creating the Networks, Instruments and Tags (possibly via th[e Clone Network](#page-43-0) wizard if the instruments already exist), then perhaps other items that allow the Tags to be grouped into common areas. This can include Plant Model items, i.e. Process Cells and Plant Units, Alarm Groups and Tag Security Areas. A Project does not have to be configured in any specific order, but some items, i.e. I/O instruments, can only be created if an instrument network exists. When, sufficient information has been entered, the Project MUST be built to ensure all other applications can access the information. During the build process the Report Window displays a record of each operation it attempts.

*Tip! Tags and Items can be assigned to a destination within Project Organiser using copy and paste, or drag and drop.*

#### **Note**

**Each new item, and all subsequent items, and Tags can be created using the New... wizard and, configured using the context sensitive Tools... command available from the floating menu.**

# *Project*

The top-level item represents a single Project and contains all the other items in the Tree View.

**Note**

**Some Projects will not require the configuration of ALL items shown in the Tree View. It is possible that a Project does not require a Computer, therefore the Computer, Displays and Trended items can be ignored.**

A property dialog allows the active Project and Master Project data to be configured.

#### *All Tags*

The All Tags item is a container for ALL the Tags in the Project. Tags are simple to understand as they are a reference point to a specific part of the system.

The Tags can be managed using the **Tags** menu. The floating menu allows parameters of a selected Tag to be configured via the Edit Tag.

**Note Each Project Type has a default maximum number of Tags that can be increased using the Licence Utility.**

#### *Networks*

The Networks item is a container for the instrument networks and will usually map onto Computer ports.

The LINOPC Control Panel can be used to create Ports prior to creating a Project that will simplify the Network configuration. If the *New Project* wizard is run after the LINOPC Control Panel has been used to create the Networks, all associated Network items will automatically appear in the Project.

#### *Tip!*

*It is good practice to, where possible, keep the network names and port names the same.*

# Network

A Network item represents a single instrument network, usually a Local Instrument Network, LIN. It contains instrument items that represent live instruments that can be directly communicated with on the Network.

The property page allows the online port (LINOPC port) to be configured for the Network, allowing the Network to be used when monitoring instrument databases.

#### Instrument

An Instrument item represents an instrument on the Network. It contains the I/O Networks relating to this instrument, such as **Modbus, Profibus or EI-Bisynch**, and the instrument control strategy files that can be shown using Windows Explorer, **Project** > **Explore Project**, but can be accessed from the [LINTools Engineering Studio](#page-45-0) button in the Application Toolbar.

The LINtools Engineering Studio is used to configure and monitor an instrument.

The property page allows some items, i.e. LIN Node address, to be modified so it corresponds to the LIN Node address of the live LIN instrument.

#### Instrument Network

An Instrument Network item represents either a Modbus, Profibus, or EI\_Bisynch Network communicating with an I/O instrument from a LIN instrument. It contains instrument items that represent live I/O instruments.

The property page of an Instrument Network allows the online port to be configured for use when monitoring instrument databases, and the selection of the I/O port for instruments that support multiple ports.

# I/O Instrument

An I/O Instrument item represents an instrument that can communicate directly with another instrument via the Instrument Network. An I/O instrument is normally used to provide inputs and outputs for the use of the control strategy within the master instrument.

The iTools Engineering Studio is used to configure and monitor the instrument database.

#### *Plant Model*

The Plant Model item is a container for Process Cells, and is used to define divisions of a system.

*Tip! The Plant Model is useful as Plant Units can be assigned to Alarm Groups and Tag Security Areas, instead of single tags.*

# Process Cell

The Process Cell item is a container for Plant Units. It contains all the Plant Units that together will form a discrete part of the process or system.

The property page allows a name and description to be entered.

#### Plant Unit

The Plant Unit is a container representing a particular unit of the plant. It contains all the Tags that are part of that unit. Individual Tags can be allocated to a Plant Unit, and Plant Units can be allocated to any number of Alarm Groups to enable alarming of all the Tags within the Plant Unit. Plant Units can also be used in conjunction with Tag Security Areas, for configuring the security of the Tags in a Plant Unit.

#### **Note**

**Each Plant Unit can only be assigned to a single Tag Security Area.**

The property page allows a name and description to be entered.

# Unallocated

The Unallocated item is a container that operates as a useful filter for showing Tags that have not been assigned in this item and therefore are not yet considered as part of the system.

# *Alarm Groups*

The Alarm Groups item is a container for Alarm Groups, and is used to clarify the location of an alarm. The Alarm Group, 'Default', initially exists as the automatic destination for all new Tags. If the default Alarm Group does not exist any new Tag will not be automatically allocated and MUST be assigned manually.

# Alarm Group

The Alarm Group item is a container for Plant Units and Tags. All the Tags in the Alarm Group or Tags in Plant Units that are in the Alarm Group will be alarmed and associated with the Alarm Group at runtime.

The property page allows the name and description to be changed, and allows the Alarm Group to be set as the default.

#### Unallocated

The Unallocated item is a container that operates as a useful filter for showing Tags that have not been assigned in this item and therefore will not yet display an alarm.

#### *Alarm Group Sets*

The Alarm Group Sets item is a container for a set of Alarm Groups, and is used in conjunction with Alarm Views that allows the view of alarms from a client computer (Operations Viewer) to be restricted to a number of sets of Alarm Groups.

*Tip! Alarm Group Sets are only used when there is a need to limit one or more client computers (Operations Viewer) to a partial view of the alarms in the system.*

# Alarm Group Set

The Alarm Group Set item is a container for set of Alarm Groups. Each Alarm Group Set can be assigned to an Alarm View in the Computers container to simplify the configuration of the display of alarms.

The property page allows a name and description to be entered.

#### *Tag Security*

The Tag Security item is a container for Tag Security Areas, and is used to assign a level of security required by Users to access the Tags.

# Tag Security Area

The Tag Security Area item is a container for Plant Units and Tags. All the Tags in the Tag Security Area or Tags in Plant Units that are in the Tag Security Area can be given a level of access from any number of groups of users from within Security Manager.

The property page allows the name and description to be changed, but if the Tag Security Area is renamed it must also be changed in Security Manager.

# Unallocated

The Unallocated item is a container that operates as a useful filter for showing Tags that have not been assigned in this item and therefore are not yet assigned a level of security.

#### *Computers*

The Computers item is a container for Computers that are configured as part of the system.

Computers must be configured to run Operations Viewer within the system, and do not have to communicate with any Instruments in the system.

The property page shows all the configured Access Names used by LINData and VIEW applications for communicating with the I/O Server.

#### **Computer**

The Computer item is a container for Ports and Alarm Views. It will always contain Alarm Views, but Ports will only appear if the Computer is configured as a Server.

The property page has Computer (or client) and Server property parameters. It is important to the functioning of Operations Viewer and, effectively, defines the system's computer network architecture.

#### **IMPORTANT NOTE**

**Configure the ports to enable communication with the instrumentation from a Server Computer.**

# Ports

The Ports item is a container for network Ports on a Server Computer in the system.

**IMPORTANT NOTE**

**When Computers are configured to operate as a redundant pair, the Ports and Network configuration of both Computers in the redundant pair must be identical.**

# Port

The Port item represents an actual LINOPC port on a Server Computer, and MUST be identical to the name of the Port, as configured on the PC using the LINOPC Control Panel.

The property page allows the Port name to be defined and the Network name to be associated with the Port. The Network name MUST be the correct one for the port.

**Note**

**Network communication between Computers and instruments will fail if the Port on the server computer is not correctly configured.**

#### Alarm Views

The Alarm Views item is a container for Alarm Group Sets. If no Alarm Group Sets are allocated to the Alarm Views then all alarms will be visible when using Operations Viewer from the Computer.

#### *Displays*

The Displays item is a container for Display Blocks. Each Display Block is a definition of a Mimic and the navigation that can be made from that Mimic. Operations Viewer, can be used to view Display Blocks at runtime, via the **Online** > **Startup** menu.

#### **Note**

# **Normally, there is only one InTouch application per system.**

Displays allow a navigation scheme to be defined for mimics within the Operations Viewer. There are buttons within the Operations Viewer that allow the operator to navigate between the custom Display Blocks, if correctly defined and linked.

# **Display**

The Display item represents a mimic Display Block. Each Display Block is a definition of a Mimic and the navigation that can be made from that Mimic. Multiple display blocks can reference the same mimic, which may be necessary because different navigation is being used when the mimic is navigated to from different positions in the display navigation.

The property page allows extra attributes to be associated with the mimic, such as security and related pages. It also allows the navigation between Displays to be defined.

# *Trended*

The Trended item is a container for different trend types that record specific points in the system identified by the TagName.

**Note**

**Any Tag can be allocated to these items, but only fields specifically designated for Trend purposes will be recorded.**

# InSQL Trended Tags

The InSQL Trended Tags item is a container for Tags that are to be recorded within InSQL.

#### **Note**

**When the Tags are allocated, a build operation from the Project folder will create files that may be imported into InSQL to configure it.**

# InTouch Trended Tags

The InTouch Trended Tags item is a container for Tags that are to be recorded within InTouch.

**Note**

**When the Tags are allocated, a build operation from the Project folder will configure the Tags to be trended within the Application.**

# Non-Trended Tags

# <span id="page-16-2"></span><span id="page-16-0"></span>**Use the Project Organiser**

The Project Organiser is used to configure the whole system. It provides access to all items and applications required to manage and control the Tags associated with various parts of the system.

*Tags* are simple to understand as they are a reference point to a specific part of the system, but the configuration of a system may not remain so simple when considering the complete configuration of a system. However, this can be simplified by looking closely at the Plant Units. Plant Units are a significant part of the system, as they generally match a major processing activity within the *Process Cell*, typically centred on a major piece of processing equipment. Plant Units also identify the Alarm Groups, that in turn identify where an Alarm should be displayed, using a combination of Alarm Group Sets, Computers and Alarm Views.

- Network Specifics
- **Plant Model Specifics**
- [Alarm Groups Specifics](#page-16-2)
- [Alarm Group Sets Specifics](#page-16-2)
- Tag Security Area Specifics
- Computer Specifics
- **Displays Specifics**
- Trended Specifics

# <span id="page-16-1"></span>*What is a Report Window?*

This window records the operation it attempts and displays any validation warnings or errors it may have found.

In most places, validation is carried out automatically, but can be manually initiated using the

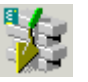

in the Application Toolbar, or the state of the Wondwerware Build ToolBar. A Build operation involves checking that the data is complete and is consistent with the relevant files, at the expected location and is used to ensure all other applications can access this information.

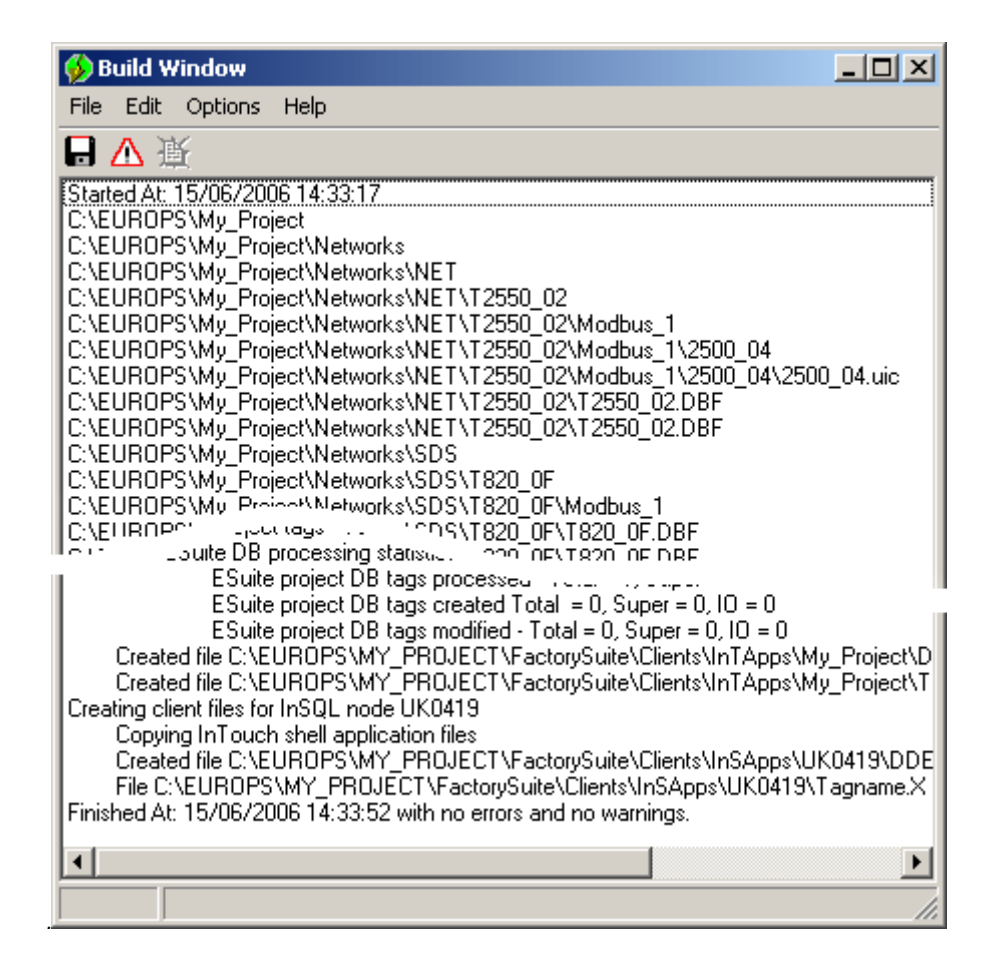

# <span id="page-17-0"></span>*What is the License Utility ?*

This License Utility is a wizard, used to create, control and manage the License required to operate this Project software.

A license defines the extents of the software, by specifying the purpose and number of function blocks, and therefore Tags, that can be used.

**Note Contact the manufacturer to request a license, after completing the information requested in the wizard.**

# <span id="page-17-1"></span>*What is the LINOPC Control Panel ?*

This LINOPC Control Panel is a list of all LIN connections configured in the software. It is used to control and manage each Network connection in the system, allowing new connections to be created, and existing connections to be edited or deleted.

**Note**

**Each LIN port connection is also shown from a device perspective.**

# <span id="page-17-2"></span>*What is LIN ?*

LIN is a communications protocol providing a token-passing masterless network which allows peerto-peer communications and file transfer. It is supported via Ethernet, Arcnet and Serial communications connection.

The LIN Database groups data into blocks of related data. For example, a function block can represent an input, an output, a controller, and so on. The LIN configuration tool (LINtools) and display packages recognise different types of function block, and handle them appropriately.

<span id="page-18-3"></span>Communications between LIN and Modbus instruments require a Gateway. This involves the mapping of data from the LIN Database to the Modbus registers and digitals.

# <span id="page-18-0"></span>*What is a LIN Database ?*

A LIN Database (.dbf) is a software program that runs in a instrument on the LIN. The running LIN Database takes in signals from sensors in an outside entity (e.g. an industrial plant), processes them in specified ways, and then outputs signals to actuators in the entity to control its behaviour in the required manner.

The cycle of signal input to the LIN Database, signal processing, and signal output to the entity is repeated continuously while the control strategy runs.

More than one LIN instrument can be involved in controlling a single entity, but only one LIN Database can run in a single LIN instrument at a time.

A LIN Database can work in conjunction with one or more LIN Sequences running in the LIN instrument. It can also make use of LIN Actions stored in action files in the LIN instrument.

In LINtools, a [LIN](#page-18-3) Database is represented and configured graphically as an arrangement of LIN [function blocks](#page-18-3) interconnected by wires.

# <span id="page-18-1"></span>*What is a LIN Function Block ?*

A LIN Database (.dbf) uses a block-structured approach to configuring a control strategy, where a variety of ready-mad[e function blocks](#page-52-4) perform the processing required.

A function block is an instance of a reusable module of program code. All function blocks exist in specific categories in the template library. Each is dedicated to a particular type of processing operation, e.g. the ADD2 template adds two numbers. In general, function blocks take in analogue and/or digital signals via their inputs, process them in a variety of ways and then pass the results on via their outputs. By 'wiring' the function blocks together, the signals can flow between them to execute the control strategy.

# <span id="page-18-2"></span>*What is Modbus ?*

Modbus is a communications protocol. Instruments that communicate via the Modbus communications protocol require a Gateway, that can be configured either as a Modbus *master* or a Modbus *slave*. It is supported via **Serial** and **TCP** communications interface.

The Modbus communication interface is built around messages. The format of these Modbus messages depends on the type of physical interface used. The same messages are used on both **RS232** and Modbus/TCP over Ethernet. The same protocol can be used regardless of the connection type. This permits a device to communicate with several Modbus nodes at once, even if they are connected with different interface types, without the need to use a different protocol for every connection.

When using more versatile network systems like TCP/IP over Ethernet, the Modbus messages are embedded in packets with the format necessary for the physical interface. In that case Modbus and other types of connections can co-exist at the same physical interface at the same time. Although the main Modbus message structure is peer-to-peer, Modbus is able to function on both point-topoint and multidrop networks.

# *Modbus Messages*

Each Modbus message has the same structure. Four basic elements are present in each message.

Device address

This is the address of the instrument receiving the data.

- Function code
- This is a code number defining message type.
- Data

This is a block of data with additional information.

Error check

This is a Numeric check value to test for communication errors.

The sequence of these elements is the same for all messages, to make it easy to parse the content of the Modbus message. The instrument configured to operate as the master in the Modbus network always initiates communications. It sends a message and, depending of the contents of the message, a slave takes action and responds to it. Addressing in the message header is used to define which device should respond to a message.

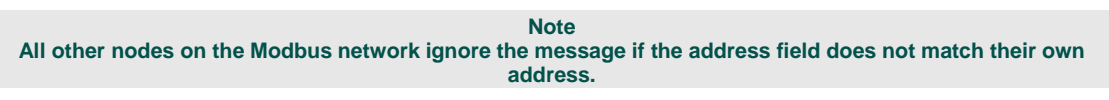

The instruments use Modbus registers and bits to structure the instrument data. The Modbus registers and bits are simply a list of data points. Generally, there is no pre-defined structuring of these points into blocks or loops, etc., and most implementations define the allocation of registers differently.

Communications between LIN and Modbus instruments require a Gateway. This involves the mapping of data from the LIN Database to the Modbus registers and digitals.

# <span id="page-19-0"></span>*What is Transparent Modbus Access?*

Transparent Modbus Access (TMA or TalkThru), allows access to an instrument operating in Modbus or Profibus Slave mode via an instrument operating in Modbus or Profibus Master mode, while communications remain between both instruments.

A PC, running a suitable client (typically iTools or other third party Supervisory Control And Data Acquistion software) is connected to the appropriate LIN instrument port. The iTools software can then communicate with the Slave, via the Master, as if it were connected directly. Communications between these instruments may be slower than if actually connected directly because the Master is interleaving the iTools access with its own.

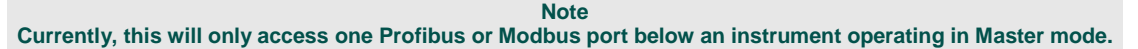

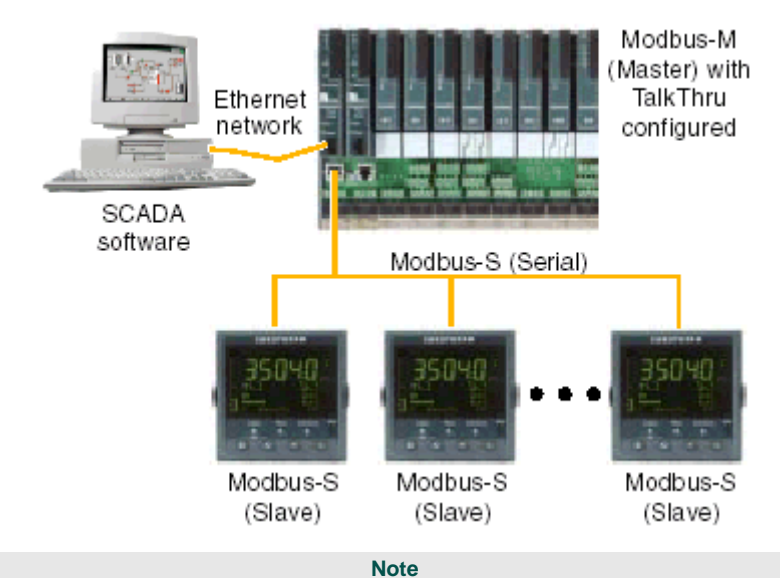

**This graphic shows Modbus Serial, communicating via a Serial port. Profibus, communicates via a Profibus port, and Modbus-TCP communicates via a Ethernet port.**

# <span id="page-19-1"></span>*What is Profibus ?*

Profibus is a communications protocol. Instruments that communicate via this protocol allow the fast, cyclic, transfer of time critical data from intelligent devices such as temperature controllers, I/O units, drive, etc to a PLC or PC based controller, with a scan time of around 10mS.

Traditional PLC based control systems use a central processor unit fitted in a rack, connected to I/O modules via an internal PLC 'backplane'. Terminals on the I/O modules are connected to the real world using point to point cabling, ending at field terminal units. The PLC scans the input modules cyclically and places the values from them into registers in the central processor, where they are operated on by ladder logic. Similarly, values from PLC registers are provided to output modules and applied to physical outputs.

The simplicity of the wiring scheme makes for easier maintenance, and provides flexibility to add new devices when and where needed. Furthermore, instead of being tied to the offerings of a single vendor, 'best of breed', specialised, devices may be used, reducing the processing load on the PLC. With devices located close to their point of application, and closely coupled to it, they may be used to provide feedback on their operation, reducing the need for planned maintenance and allowing quality improvement using statistical process control techniques.

Profibus DP provides fieldbus product offerings because it has proven to be very easy to apply and understand, even for non specialists.

# <span id="page-20-0"></span>*What is EI-Bisynch ?*

EI-Bisynch is a proprietary protocol based on the ANSI X3.28-2.5 A4 standard for message framing. Despite its name, it is an ASCII based asynchronous protocol. Data is transferred using 7 data bits, even parity, 1 stop bit.

# *Address*

Each instrument has a configurable address consisting of two digits, the first being a 'group' number 0 to 9, and the second a 'unit' number 0 to 9. There are, in principle, therefore 100 different addresses that may be used, 00 to 99, although in some instruments, address 00 is reserved for use in configuration mode, leaving addresses 01 to 99 available.

#### *Mnemonics*

EI-Bisynch identifies parameters within an instrument using what are known as 'mnemonics'. These are usually two letter abbreviations for a given parameter, for example PV for Process Variable, OP for Output, SP for Setpoint, and so on.

# *Channels*

EI-Bisynch provides for 'channel' data. This would be used, for example, when a single physical unit contains several independent control loops, each having their own Process Variable, Setpoint, and Output Power. In this case, the values for each loop are obtained by specifying different channel numbers: '1', '2', etc.

The channel number, if used, is encoded as a single ASCII character preceding the mnemonic, for example 1PV.

# <span id="page-20-1"></span>*Network Specifics*

Networks began as a simple idea to link a few computers together in order to exchange messages and to share files and peripheral equipment, such as printers and modems. These Local Area Networks (LANs) frequently consisted of one server and groups of independent workstations with similar operating systems and software, capable of operating with or without the network. Networks are now more complex and diverse, and have become an essential component of day-to-day business. Most LANs commonly support many different types of operating systems and hardware platforms and are often linked together to form Wide Area Networks (WANs).

The Project Organiser supports the creation of,

- Local Instrument Network (LIN)
- **Modbus**
- Profibus
- EI-Bisynch

The image below shows a very basic plant/system Network. This could easily be expanded to include more Computers, connected via different Local Instrument Networks, LIN, communicating to even further Instruments that in turn communicate to other Instruments via a simple Instrument Network.

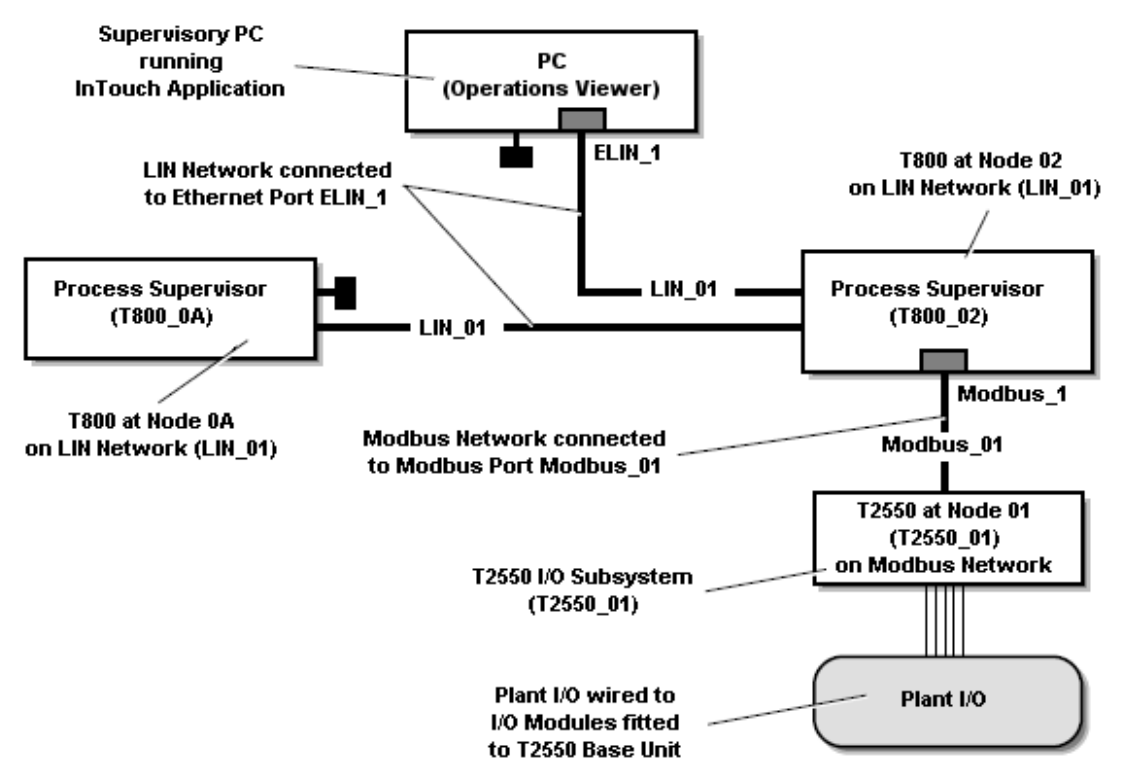

# <span id="page-21-0"></span>*Plant Model Specifics*

When creating the Plant Model, consider how the plant needs to operate and the association between equipment that performs a task, such as filling or venting a vessel rather than the Instruments and their location in the plant.

# *Example*

# *A Boiler House (Process Cell) contains a Boiler (Plant Unit). A Boiler House distributes the steam, used on the rest of the plant by other Process Cells. The Boiler produces the steam ONLY in this location.*

One way to start thinking of the Plant Model is to review the P&IDs for the system and group the P&IDs into those that are closely related in producing a 'sub-product' within the plant.

- The basis of the **Process Cell** is created by a closely related group the P&IDs, that together produce a 'sub-product' within the plant.
- The major pieces of equipment (boilers, rectors etc.) in each P&ID then form the [Plant Units.](#page-28-2)
- The smaller pieces of equipment (valves, pumps etc.) then form *Control Module Tags*.
- The general I/Os then form simple *Tags* in the *Plant Unit*.

# *Control System Hardware Design*

The control system hardware design will usually follow the Plant Model. Generally *Process Cells* map to a cubicle (strategy engines and I/O) and a *Plant Units* map to a small strategy engine or an I/O rack within the cubicle. Grouping the *Plant Unit* around an I/O

rack will usually match the cable entry from the field and make the design simple to understand.

# *Tip! Aim to keep all the Tags of a Plant Unit within a single strategy engine, but not at all costs.*

Larger strategy engines can handle more than one *Plant Unit*.

# <span id="page-22-0"></span>*Alarm Group Specifics*

When creating the Alarm Groups, be aware of any current *Plant Units* created in the *Plant Model*. These will generally be major pieces of equipment (boilers, rectors etc.) that must, almost definitely, report alarms in the *InTouch Supervisory Computer* during run-time.

It may be chosen to coincide with an existing *Plant Unit* as this is where an alarm is likely to occur, or it may combine a set of similar alarms, such as all 'level alarms' across the plant. An *Alarm Group* could also contain any collection of *Tags* that will help the operator react when an alarm occurs.

Any *Tag* may be assigned to several different *Alarm Groups* at the same time, if this is thought helpful and may also be assigned more than once to the *same Alarm Group*,

- as an individual *Tag*, and
- via any number of *Plant Unit* allocations.

When an Instrument Block reaches an alarm state the Alarm Provider interrogates the appropriate *Tag* to identify which *Alarm Group* the alarm originated.

#### *Example*

*A Boiler House (Process Cell and Alarm Group Set) contains a Boiler (Plant Unit and Alarm Group). A Boiler House distributes the steam, used on the rest of the plant by other Process Cells. The Boiler produces the steam ONLY in this location, but if the Boiler steam pressure falls below the required level an alarm is raised.*

# <span id="page-22-1"></span>*Alarm Group Sets Specifics*

When creating the Alarm Group Sets, be aware of any current *Process Cells*. These will generally be a 'sub product' within the plant (boilers, rectors etc.) containing *Plant Units*  (including *Tags*) that are included in Alarm Groups that must *also* report alarms to an *InTouch Supervisory Computer* during run-time.

An *Alarm Group Set* may be chosen to coincide with an existing *Process Cell* to simplify the configuration as the Alarm Group Set contains Alarm Groups that must be displayed on a specific *InTouch Supervisory Computer* during run-time.

Any *Tag* may be assigned to several different *Alarm Groups Sets* at the same time via any number of *Alarm Group* allocations, if this is thought helpful and may also be assigned more than once to the same *Alarm Group*,

- as an individual *Tag*, and
- via any number of *Plant Unit* allocations.

When an Instrument Block reaches an alarm state the Alarm Provider interrogates the appropriate *Tag* to identify from which *Alarm Group* the alarm originated, and then the *Alarm Group Set* to distinguish which specific *InTouch Supervisory Computer* will display the alarm.

# *Example*

*A Boiler House (Process Cell and Alarm Group Set) contains a Boiler (Plant Unit and Alarm Group). A Boiler House distributes the steam, used on the rest of the plant by other Process Cells. The Boiler produces the steam ONLY in this location, but if the Boiler steam pressure falls below the required level an alarm is raised. The alarm originates from a Tag in the Boiler Alarm Group in the Boiler House Alarm Group Set which are displayed on the run-time Server ONLY.*

# <span id="page-23-0"></span>*Computer specifics*

A Computer represents a focal point for the display of selected groups of alarm(s), Alarm Group Set(s). This simplifies the control and management of alarms, and the deployment of the Project and Security databases.

#### **Note**

#### **Multiple Alarm Groups Sets can be allocated to any configured Computer.**

All Project client and server computers must be configured. Each runs Factory Suite client applications and/or a LIN Data Server. Each Computer can be configured to operate as a FactorySuite client running FactorySuite applications and/or a LIN Data Server. Any Computer that runs LINData/LINOPC provides LINData to the rest of the system.

#### **Note**

**By selecting the properties of a Computer, available parameters can be used to configure Computer and Server Settings.**

The Alarm Provider Mode indicates how the Alarm Provider should run on this server.

Disabled

Alarm Provider will not provide any alarms.

No Standby

Alarm Provider will provide alarms, but will not provide alarms if there is a backup alarm provider.

**Standby** 

Alarm Provider will provide alarms and will provide alarms of the server that it is backing up if that server fails. However it will not pre-cache the function blocks.

Hot Standby

Alarm Provider will provide alarms and will provide alarms of the server that it is backing up if that server fails. It will pre-cache the function blocks.

The Project and Security databases are deployed to the configured Computers so allow client computers to run the InTouch Application from the Development Server (DS). To ensure successful deployment of the Project and Security databases and operation of the InTouch Application on client computers the following MUST be observed.

- Each computer has a fully functional Ethernet network connection. Windows sharing will not be active if the network is disconnected.
- Each computer has a 'Shared' network path to the Project folder that will contain a replica Project database.
- Any computer that will be used to operate the InTouch Application has DCOM correctly configured.
- Any computer that will be used to operate the InTouch Application has appropriate compatible NT login User accounts stored locally.

#### **IMPORTANT NOTE**

**Systems configured with more than 10 (ten) Windows NT workstations (including any office computers (or similar)) are supported by the Windows Server Operating System ONLY.**

# <span id="page-23-1"></span>*Access Names*

Access Names allow the LINData application and the VIEW application to access the I/O Servers, the application on the server and the Security User Name.

# <span id="page-23-2"></span>*LINData application*

The LINData application is the Data Server for LIN I/O. When using the LINData application the topic of the access name is derived from the <Client Computer Name>@<Access Name>@<Security User Name> at runtime.

Unsecured writes, writes without the .w fixed fields, to a LIN item requires LINData to extract the Security User Name from the Topic of the Access Name.

> **Note This can be configured with a Standby Server Computer.**

# <span id="page-24-0"></span>*VIEW application*

The VIEW application is the Data Server providing connectivity between the LIN control network and the plant enterprise network. It provides a defined interface using Wonderware InTouch and allows data distribution across geographical and organizational boundaries.

This application can be deployed across the network and the simple to implement distribution features eliminate the need to duplicate data within each node. An additional Wonderware InTouch application can run in conjunction with VIEW application allowing operator displays, trending, alarming and user-centric security.

It will automatically allow the servers to changeover if the Master Server watchdog fails, when two Computers are configured to operate as a redundant partners.

# <span id="page-24-1"></span>*What is the Alarm Provider ?*

The *Alarm Provider* is a process that runs on an *InTouch Supervisory Computer* (a server computer) that monitors the alarm fields of Blocks in the control instruments. The *Alarm Provider* associates the alarms found with the configured *Alarm Groups* and distributes the alarm information to networked *Alarm Clients* configured Computer items.

# <span id="page-24-2"></span>*Displays Specifics*

The navigation between mimics on an Project is defined using Display Blocks. The Properties of a Display provides all the features necessary for the creation and configuration of these Display Blocks.

#### **Note**

**Each Display Block has properties to define the'Alarm Page and Trend Page associated with the Block, and Navigational links to other Display Blocks.**

The Properties of a Display is divided into Display Block, and Display Navigation pages.

# *Display Block Page*

A Display Block Page is a set of properties that define the mimic associated with the Display Block.

Each Display Block is only associated with one plant mimic. If the Display block is called by the SCADA system, this mimic file is displayed.

# *Display Navigation Page*

The Display Navigation Page defines the navigation properties for a plant mimic.

Each Display Block can link to any other Display Block, one per Navigation field, *Up*, *Down*, *Next*, and *Previous*.

# <span id="page-24-3"></span>*Trended Specifics*

Trend is an application that allows specified Tags from the Project database to be queried at defined time intervals, and plotted on a graphical display at a defined instrument or Computer. When Tags are added to the InSQL (IndustrialSQL Server) or, InTouch (InTouch Server) Trended Tag container they can be control and manage the data in a Trend chart, and can be customised by configuring the display options and setting general options for use with all Trends.

# <span id="page-25-0"></span>**Build Window**

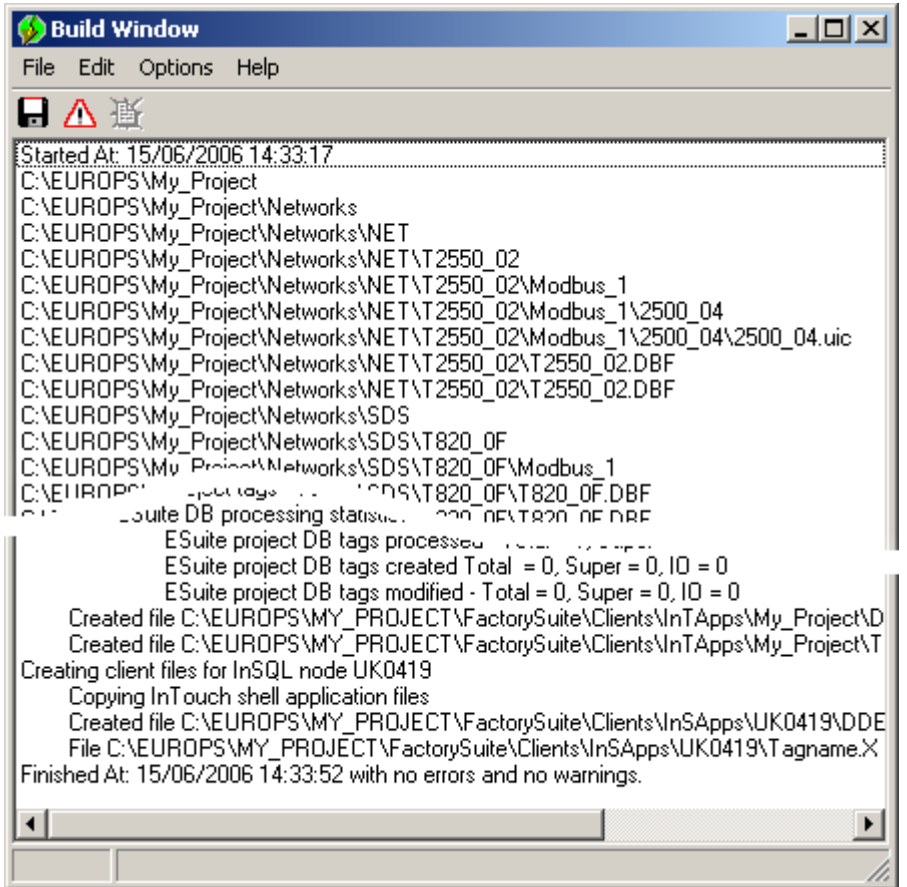

Located in the lower part of the display area, this window displays validation errors.

Registers or table data which fail the validation checks are displayed in Red.

Validation is carried out

- **When a .upg file is loaded**
- **When a .upg file is saved**
- **Whenever data is modified**

Validation involves checking that the data is complete and that it is consistent with the LIN Database (.dbf) file - i.e. the referenced LIN fields exist in the .dbf file and are of the correct type.

*Tip!*

*Double-click an error or warning record to access the application needed to correct the problem.*

# <span id="page-26-0"></span>**Project Item Contents**

# <span id="page-26-1"></span>*What is the Project Organiser ?*

The *Project Organiser* is, depending on the selection, a list of ALL Tags, or just the I/O Tags, but not System Tags in the Project. A default number of Tags are initially permitted for each Project Type, but this can be increased to the maximum number of Tags, OPC and InTouch Tags, supported by each Project Type as shown in the **Project Properties**. The Licence Utility must be used to request an increase to the number of Tags permitted by the Project Type.

It allows *Tags* to be moved or copied (assigned) to an item in the *Tree View.* It also has full functionality for Attaching, Detaching, Deleting and Editing Tags using the relevant commands from the **Tags** menu.

*Tip! Assign Tags by dragging from the List View in either Project Organiser View or Tag Browser View and dropping them in the relevant item.*

**Note When editing a Tag, write access is ONLY available to Users with sufficient** *Access Level User Rights***, configured using the Security Manager.**

It also includes a Drop Target area, and **New...** context sensitive wizards functions, used to control and manage the items and Tags of the Project.

# <span id="page-26-2"></span>*What is the All Tags item ?*

The *All Tags* is a container and a set of Applications used to manage and control all the Tags within the Project. Some Tag related Applications can be launched when it is selected. New Tags can be created using the *New Tags* wizard available from the floating menu.

#### **Note**

**Each Project Type allows a default maximum number of Tags. [Use the License Utility](#page-45-0) to increase the extents of the software, by specifying the purpose and number of function blocks, and therefore Tags, that can be used.**

The Applications available from the Application Toolbar allow the user to,

- **Exercise** a new Tag
- [reconcile differences between field values and live Instrument data](#page-46-0)
- [configure the Tag Block and Point Type](#page-48-0)
- import and export Tags
- [configure multiple Tags](#page-45-0)

# <span id="page-26-3"></span>*What is the Networks item ?*

The *Networks* is a container for instrument networks and a set of Applications used to manage and control the communications Networks throughout a Project.

Instrument networks usually map onto Computer ports, so it is often easier to create the actual port configurations first using the Configure LIN ports Tool (LINOPC applet in the computer control panel) that is available in the Application Toolbar when the Networks object is selected.

# *Tip!*

*It is good practice to, where possible, keep the network names and port names the same.*

The Applications available from the Application Toolbar allow the user to,

- [create a new Network](#page-46-0)
- [clone a Network](#page-43-0)
- [open Instrument Network explorer](#page-45-0)
- [configure LIN Ports](#page-44-0)
- [build this and all subsequent instruments and networks](#page-42-2)

# *Network*

A *Network* represents a single instrument network. It contains instrument items that represent real instruments and can be directly communicated with on the network. The property page allows the online port (LINOPC port) to be configured for the network, allowing the network to be used when monitoring instrument databases. New networks can be created using the *New Network* wizard.

The Tools available from the Application Toolbar allow the user to,

- **E** [create a new Network](#page-46-0)
- [clone a Network](#page-43-0)
- [open the instrument Network explorer](#page-45-0)
- [build this and all subsequent instruments and networks](#page-42-2)

#### *Instrument*

An *Instrument* represents an instrument on the network. The properties page allows some *Instrument* parameters, i.e. node address, to be modified so it corresponds to the real instrument. The Application Toolbar allows the LINTools Engineering Studio to be launched. This is used to configure or monitor to instrument.

The *Instrument* can also contain a network folder, if the instrument has a further *Instrument Network*, such as Modbus. An instrument may be added to the network using the *New Instrument* wizard.

The Tools available from the Application Toolbar allow the user to,

- [create a new Instrument](#page-44-0)
- [clone an Instrument from a selected Network](#page-43-0)
- [configure, control and monitor a LIN Instrument control strategy](#page-45-0)
- [reconcile differences between field values and live Instrument data](#page-46-0)
- [build this and all subsequent Instruments and Networks](#page-42-2)
- [configure, control and manage live I/O Instrument hardware](#page-44-0)
- [control and manage the LIN Instrument control strategy files](#page-44-0)
- [control the live Instrument](#page-48-0)

#### *Instrument Network*

An *Instrument Network* represents a network from an instrument. It contains instrument items representing real instruments that can be directly communicated with on the *Instrument Network*. The property page allows the online port to be configured for the network that can be used when monitoring instrument databases, as well as the selection of the I/O port on the instrument (for those that support multiple ports). A new *Instrument Network*, usually for Modbus, Profibus or EI-Bisynch, can be created using the *New Network* wizard available from the floating menu.

The Tools available from the Application Toolbar allow the user to,

- [create a new Network](#page-46-0)
- [clone a Network](#page-43-0)
- [build this and all subsequent Instruments and Networks](#page-42-2)

#### *I/O Instrument*

An *I/O Instrument* represents an instrument that is communicated to directly from another instrument. An I/O instrument is used to provide inputs and outputs for the use of the control strategy within the master instrument. The primary tool is usually iTools Engineering Studio which can be used to configure the instrument database, but 'Live' values from a defined I/O Instrument can be displayed using [iTools OPC Scope.](#page-50-2) An I/O instrument may be added to the network using the *New Instrument* wizard available from the floating menu.

The Tools available from the Application Toolbar allow the user to,

- **Create a new Instrument**
- configure, control and monitor an I/O Instrument control strategy
- [clone an Instrument from a selected Network](#page-43-0)

[configure, control and manage live I/O Instrument hardware](#page-44-0)

# <span id="page-28-2"></span><span id="page-28-0"></span>*What is the Plant Model item ?*

The *Plant Model* is a container for Process Cells, and any subsequent Plant Units. The Plant Model is used to manage the physical layout of the plan and defines a function of each Tag in the plant.

Configuring the Plant Model can be useful, as a Plant Unit item in any Process Cells can be used within Alarm Groups and Security Areas, instead of single Tags.

#### **Note**

**A Plant Model can help in understanding how each part of the plant interacts, and therefore how best to structure the software that controls it. This assists in simplifying the control system design, and run-time Tag browsing.**

The Applications available from the Application Toolbar allow the user to,

- **E** [control and manage Plant Unit using Process Cells](#page-47-0)
- [control and manage Tags using Plant Units](#page-46-0)
- [produce a hard copy report of the Tag Security Area configuration](#page-46-0)

# *Process Cell*

The *Process Cell* represents a sub-division of the plant that is generally a part of the final product. The property page allows a name and description to be entered. Any number of Process Cells can be created using *New Process Cell* wizard.

[create a new Process Cell for managing Plant Units](#page-47-0)

# *Plant Unit*

The *Plant Unit* represents a particular unit of the plant and should contain all the Tags that are part of that unit. The property page allows a name and description to be entered. Tags can be assigned to the Plant Unit from any source within Project Organiser using copy and paste, or drag and drop. Plant units can be created using *New Plant Unit* wizard.

[create a new Plant Unit for managing the Tags that appear in Unallocated](#page-46-0)

# *Unallocated*

The *Unallocated* operates as a useful filter for Tags that have not been assigned in this item. Tags can be assigned to any destination within Project Organiser using copy and paste, or drag and drop.

# **Note**

**This Process Cell (***Unallocated***) already exists and will contain ALL unassigned Tags. The Process Cell,** *Unallocated***, allows Engineer level security access to Tags NOT assigned to a Plant Unit.**

# <span id="page-28-1"></span>*What is the Alarm Groups item ?*

The *Alarm Groups* is a container for Alarm Groups. The [Alarm Groups](#page-16-2) are used to control and manage the Tags monitored for alarm purposes and displayed on an *InTouch Supervisory Computer*.

# **Note**

# **A maximum of 255 Alarms Groups are allowed.**

Empty Projects automatically contain the Alarm Group, *Default*. This group is the initial destination for all new Tags. To simplify the configuration of Alarm Groups, the name can be changed and/or a different Alarm Group can be defined as the *Default*. If the *Default*

container does not exist any new Tag will not be automatically assigned and MUST be assigned using copy and paste, or drag and drop.

# *Tip!*

# *Alarm Groups are used to clarify the location of an alarm.*

The Applications available from the Application Toolbar allow the user to,

- [control and manage Tags used to report Alarms](#page-42-2)
- produce [a hard copy report of the Alarm Group configuration](#page-46-0)

# *Alarm Group*

Each Alarm Group contains Plant Units and Tags. All the Tags in the Alarm Group, or Tags within Plant Units that are in the Alarm Group, will be alarmed and associated with that Alarm Group at run-time. The property page allows the name and description to be changed as well as allowing a selected Alarm Group to be set as the default. The default Alarm Group is the initial destination for all new Tags and will, by default, automatically report alarms on the run-time system. Tags or Plant Units can be assigned to any Alarm Group within Project Organiser using copy and paste, or drag and drop. Alarm Groups can be created using *New Alarm Groups* wizard.

# **Note**

**Alarm Groups can be assigned to Alarm Group Sets to assist with the configuration of the Computer Alarm View container.**

[create a new Alarm Group for managing the Tags that appear in Unallocated](#page-42-2)

# *Unallocated*

The *Unallocated* operates as a useful filter for Tags that have not been assigned in this item. Tags can be assigned to any destination within Project Organiser using copy and paste, or drag and drop.

# **Note**

**This Alarm Group (***Unallocated***) already exists and will contain ALL unassigned Tags. The Alarm Group,** *Unallocated***, allows Engineer level security access to Tags NOT assigned to an Alarm Group.**

# <span id="page-29-0"></span>*What is the Alarm Group Sets ?*

The *Alarm Group Sets* is a container for a user-defined set of Alarm Groups. The [Alarm](#page-16-2)  [Group Sets](#page-16-2) are used, in conjunction with Computer Alarm Views container, to control and manage the sets of Alarm Groups displayed on a specific *InTouch Supervisory Computer*.

# *Tip!*

*Alarm Group Sets are only used to ensure that client computer (Operations Viewer) can view only the required sets of Alarm Groups.*

The Applications available from the Application Toolbar allow the user to,

- [control and manage Alarm Groups containing Tags used to report Alarms](#page-42-2)
- [produce a hard copy report of the Alarm Group Sets configuration](#page-46-0)

# *Alarm Group Set*

Each Alarm Group Set contains a set of Alarm Groups. The property page allows a name and description to be entered. Alarm groups can be assigned to any Alarm Group Set within Project Organiser using copy and paste, or drag and drop. Alarm Group Sets can be created using *New Alarm Group Set* wizard.

# **Note**

**When an Alarm Group is assigned to an Alarm Group Set, all subsequent Plant Units and Tags are automatically included.**

# create a new Alarm Group Set for managing the Alarm Groups

# <span id="page-30-0"></span>*What is the Tag Security item ?*

The *Tag Security* item is a container for Tag Security Areas and a set of Tools used to manage and control the Tag Security Areas.

# **IMPORTANT NOTE**

# **Tags can be assigned to a single Tag Security Area ONLY.**

Tag Security Areas are configured to allow specific Tags to be edited by Users with a sufficient level of access only. Any User in any User Group can be allowed access to all the Tags that are unassigned by selecting the Tag Security Area, *Unallocated*, from Security Manager.

The Tools available from the Application Toolbar allow the user to,

- [create a new Tag Security Area used to define a level of access](#page-49-1)
- [configure user access to](#page-47-0) Instruments and Tags
- [configure the Tag Block and Point Type](#page-48-0)
- [produce a hard copy report of the Tag Security Area configuration](#page-46-0)

# *Tag Security Area*

The Tag Security Area contains Plant Units and Tags. All the Tags in the Tag Security Area, or Tags within Plant Units that are in the Tag Security Area, can be given a level of access. The level of access limits the access of each group of Tags to specific groups of users with equivalent level of security configured using Security Manager. The property page allows the name and description to be changed, but if the Tag Security Area is renamed it must also be changed in Security Manager. Tags or Plant Units can be allocated to any Tag Security Area within Project Organiser using copy and paste, or drag and drop. Tag Security Areas can be created using *New Tag Security Area* wizard.

The Tool available from the Application Toolbar allow the user to,

- [configure user access to Instruments and Tags](#page-47-0)
- [configure the Tag Block and Point Type](#page-48-0)

# *Unallocated*

The *Unallocated* operates as a useful filter for Tags that have not been assigned in this item. Tags can be assigned to any destination within Project Organiser using copy and paste, or drag and drop.

#### **Note**

**This Tag Security Area (***Unallocated***) already exists and will contain ALL unassigned Tags. The Tag Security Area,** *Unallocated***, allows Engineer level security access to Tags NOT assigned to a Tag Security Area.**

# <span id="page-30-1"></span>*What is the Computers item ?*

The *Computers* is a container for any Computer on a Network in a system and a set of Tools used to control and manage a replica of the actual LIN connections used. By creating a Computer in Project Organiser, it is automatically included in the list of Computers that can receive updated Project and/or Security databases when deployed.

It is important to the functioning of Operations Viewer and, effectively, defines the system's computer network architecture.

#### **Note**

**Computers must be configured to run Operations Viewer within the system.**

The Tools available from the Application Toolbar allow the user to,

[create a new Computer](#page-43-0)

# *Computer*

The Computer contains Ports, if the Computer is configured as a Server Computer only, and Alarm Views. The property page has Computer (or client) and Server property parameters. It applies to

both client and server (a server is also a client) computers. Each Computer can operate as either a Client or a Server. When a Computer is configured as a server, it can be paired with another server for operating as a redundant pair. Computers can be created using *New Computer* wizard.

#### **IMPORTANT NOTE**

**Always configure the ports to communicate with the instrumentation from a Server Computer.**

The Tools available from the Application Toolbar allow the user to,

[create a new Computer for managing Port and Alarm Views](#page-43-0)

#### *Ports*

The Ports contains Network Ports in the system. Ports can be created using *New Port* wizard.

#### **IMPORTANT NOTE**

**When Computers are configured to operate as a redundant pair, the Ports and Network configuration of both Computers in the redundant pair must be identical.**

- [create a New Port used to identify a connection to a Network](#page-46-0)
- [configure LIN Ports](#page-44-0)

#### *Port*

The Port represents an actual LINOPC port on a Server Computer, as shown in the Networks container. The Port name MUST be identical to the name of the Port, as configured on the Computer using the Configure LIN ports Tool (LINOPC applet in the Computer control panel). The property page allows the Port name to be defined and the Network name to be associated with the Port. The Network name MUST correspond with the Server Port, LINOPC Port Name, as shown in the Properties dialog from the *Computer Network* item.

# **IMPORTANT NOTE**

**Network communication between Computers and instruments will fail if the Port on the server computer is not correctly configured.**

**Note**

**All existing instruments and subsequent instrument networks are also displayed in this container.**

#### *Alarm Views*

The Alarm Views contains Alarm Group Sets. If Alarm Group Sets are not allocated to the Alarm Views all alarms will be visible. Alarm Group Sets can be allocated to Alarm Views using copy and paste, or drag and drop.

#### *Tip!*

*Alarm Group Sets are only used to ensure that client computer (Operations Viewer) can view only the required sets of Alarm Groups.*

# <span id="page-31-0"></span>*What is the Displays item ?*

The *Displays* is a container for screens created to display appropriate parts of a plant. The Displays is used to control and manage the navigation scheme to be defined for mimics within the Operations Viewer. There are buttons within the Operations Viewer that allow the operator to navigate between the custom displays, if the displays have been correctly defined and linked.

#### **Note**

**Generally, there is only one InTouch Application per system.**

The Tools available from the Application Toolbar allow the user to,

- [create a new Display Block, used to configure links between mimics](#page-43-0)
- [create displays using WindowMaker to show data from specific parts of a system](#page-50-2)
- [configure, control and manage the navigation scheme defined for mimics within the](#page-44-0)  [Operations Viewer](#page-44-0)

#### *Display*

The Display represents a mimic display within the Operations Viewer using WindowViewer. The application used to create a display is WindowMaker. This is the primary InTouch Application, it is normal to only have one, but during runtime the displays are shown using WindowViewer. The property page allows extra attributes to be associated with the mimic, such as security and related pages, and can be used to define the navigation between each of the displays.

The Tools available from the Application Toolbar allow the user to,

- [create displays using WindowMaker to show data from specific parts of a system](#page-50-2)
- [configure, control and manage the navigation scheme defined for mimics within the](#page-44-0)  [Operations Viewer](#page-44-0)
- [configure user access to Displays](#page-47-0)

**Note**

**If the project was created as a Managed Application (Plant Solution with Operations - ArchestrA, or Modbus I/O with Operations - ArchestrA), then the project must be edited through the Archestra IDE.**  Within the ArchestrA IDE, use the FoxboroPAC > Configure EurothermSuite Apps menu option (or click **the Manage EurothermSuite Applications toolbar icon) and then click the Edit button.**

# <span id="page-32-0"></span>*What is the Trended item ?*

The *Trended* item is a container for different trend items that contain Tags. The Trended is used to control and manage the Tags that are used to define values that are to be recorded and displayed at runtime in the defined Application.

There are no Tools available from the Application Toolbar, and there is no Property dialog.

**Note**

**It is used simply to assign Tags to a method for recording values changes in a system.**

# InSQL Trended Tags

The *InSQL Trended* Tags is a container for Tags that are to be recorded within InSQL. Any Tags can be allocated, but only Tags specifically used for trend purposes will operate correctly. Tags can be assigned from any source item within *Project Organiser* using copy and paste, or drag and drop.

**Note When theTags are allocated, a build operation from the Project folder will create files that may be imported into InSQL to configure it.**

# InTouch Trended Tags

The *InTouch Trended* Tags is a container for Tags that are to be recorded within the InTouch Application. Any Tags can be allocated, but only Tags specifically used for trend purposes will operate correctly. Tags can be assigned from any source item within Project Organiser using copy and paste, or drag and drop.

#### **Note**

**When the Tags are allocated, a build operation from the Project folder will configure the Tags to be trended within the InTouch application.**

Non-Trended Tags

The *Non-Trended Tags* operates as a useful filter for Tags that have not been assigned in this item. Tags can be assigned to any destination within Project Organiser using copy and paste, or drag and drop.

# <span id="page-32-1"></span>*What is Store and Forward ?*

The Store and Forward tool is used to configure a means of replacing periods of lost data in InSQL and the Alarm database using data from the .uhh files in LIN instruments and 5000/6000 recorders.

Runtime data is recorded in

- InSQL used for process values.
- Wonderware Alarm database used for alarm and events
- AlarmSuite used for alarm and events

Any periods of lost data in the databases can be filled by extracting data stored locally on the instruments in .uhh files, and writing it to the databases.

#### **Note**

**The Store and Forward User Guide can be opened from the Online Books Index page.**

# <span id="page-33-0"></span>**4. Menu Overview**

The Menu can be divided into the following command and information areas,

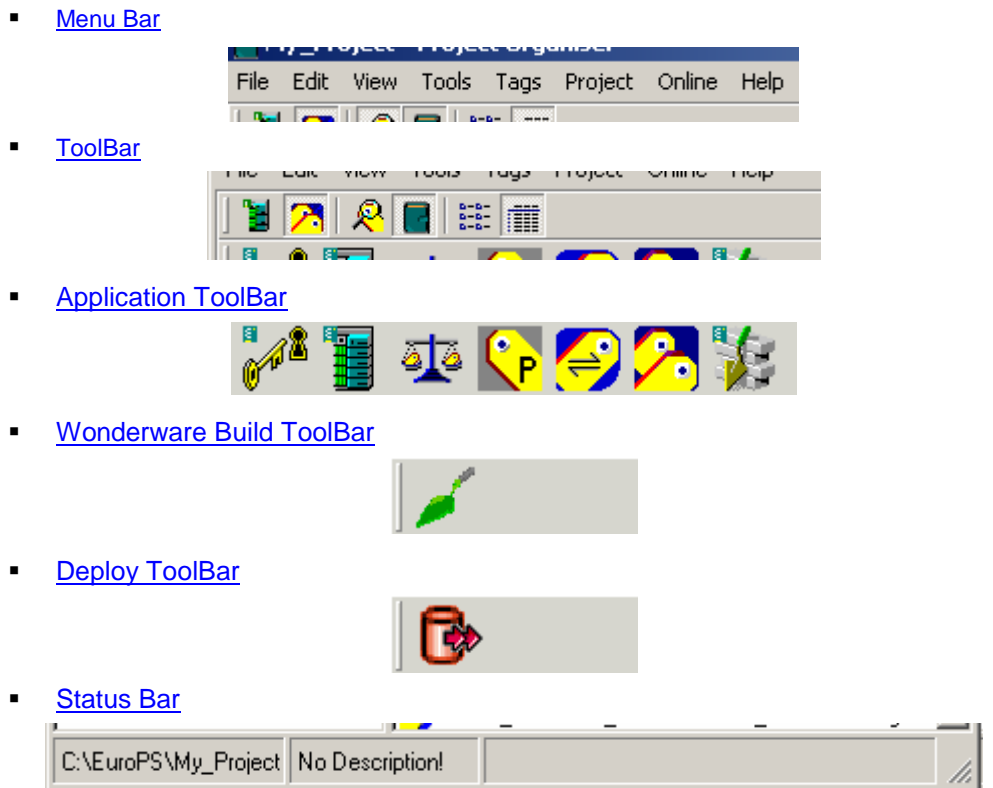

# <span id="page-33-1"></span>**Menu Bar**

The Menu Bar is a special toolbar at the top of the screen that contains the pulldown commands. Each pulldown displays a list of commands.

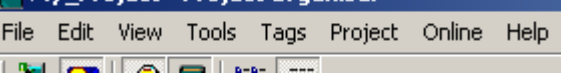

# <span id="page-33-2"></span>*File*

The File pulldown enables the User to launch a selected operation for a Project.

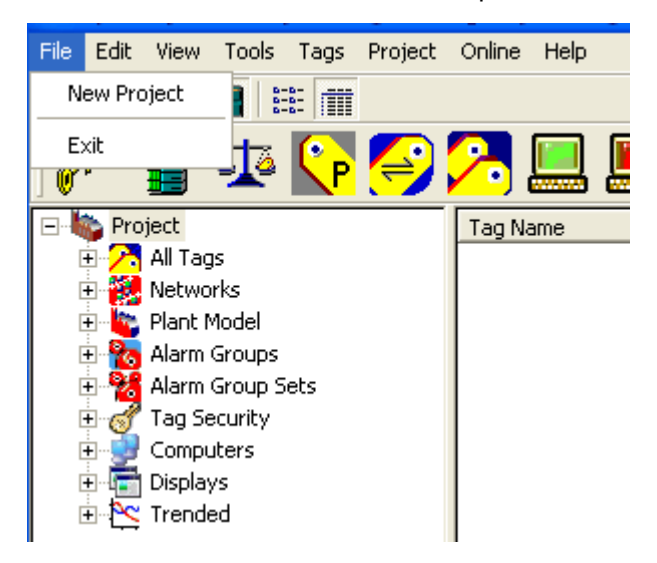

# **Note This menu changes as each item is selected, i.e. when a Network is selected the 'New Instrument' wizard can be launched.**

# *New Project*

When selected this command initiates the *New Project* wizard.

Follow the instructions to create a new Project.

# *Exit*

When selected this command terminates the *Project Organiser*, but does not affect Windows Explorer instance.

# <span id="page-34-0"></span>*Edit*

The Edit pulldown enables the User to launch a selected operation for managing the current objects and *Tags* of the selected container.

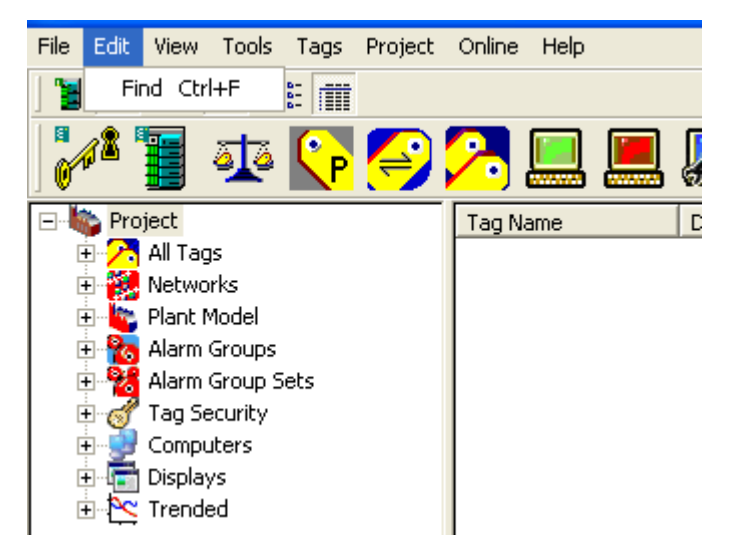

# *Find*

When selected this command displays a dialog allowing the User to search for specific sequence of characters. When located they can be sorted in alphabetical ascending or descending order.

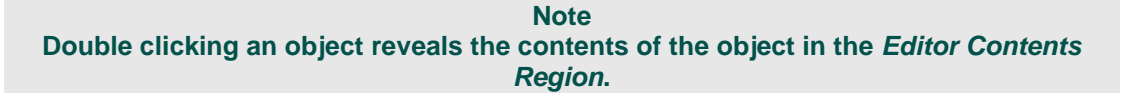

# <span id="page-35-0"></span>*View*

The View pulldown enables the User to launch the selected operation to change the emphasis of the currently selected Project.

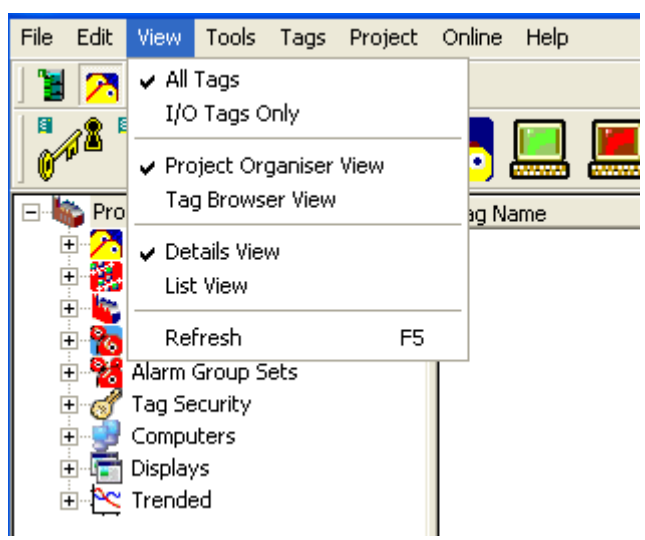

# *All Tags view*

When selected this command displays ALL the Tags contained in the selected *container* in the order defined by selecting the appropriate column.

# *I/O Tags Only view*

When selected this command displays the I/O Tags only contained in the selected *container* in the order defined by selecting the appropriate column.

# *Project Organiser View*

This view includes the additional functions, such as the **Drop Target**, and **New...** context sensitive wizards.

# *Tag Browser View*

The Tag Browser View is a simple view of the Tags included in the selected item, and also any Tags associated with a specific part of the System.

#### **Note**

**The list of Tags can be filtered into either, All Tags used in the Project, oronly I/O Tags using the relevant View command. However, the System Tags will not be displayed if View > I/O Tags Only or View > Project Organiser View is selected.**

The *Tag Browser* is, depending on the selection, a list of ALL, including System Tags, or just the I/O Tags in the Project. This allows *Tags* to be selected so that they can be moved or copied (assigned) into a container for use by the container Application, i.e. Plant Unit, or Tag Security Area ,etc., in the *Tree View.*

#### *Tip!*

*Assign Tags by dragging from the Tag Browser and dropping them in the relevant container. It also has full functionality for Attaching, Detaching, Deleting and Editing Tags using the relevant commands.*

# *System Tags*

The System Tags, as shown in the *Tree View*, is a list of Tags used by other applications in the system. When the *Tag Browser View* is selected the Tags in the Project are displayed in the List View.

**Note The list of Tags can be filtered into either, All Tags used in the Project, or I/O Tags only using the relevant View command. However, the System Tags will not be displayed if View > I/O Tags Only or View > Project Organiser View is selected.**
### *Edit Tag Dialog*

When this dialog is open, fields within the function block can be edited. Although write access is ONLY available to Users with sufficient *Access Level User Rights*, configured using the Security Manager.

### *What is the Tag Browser ?*

The *Tag Browser* is, depending on the selection, a list of ALL Tags, including System Tags, or just the I/O Tags in the Project. This allows *Tags* to be moved or copied (assigned) to an item in the *Tree View.* It also has full functionality for Attaching, Detaching, Deleting and Editing Tags using the relevant commands from the **Tags** menu.

### *Tip! Assign Tags by dragging from the List View in either Project Organiser or Tag Browser View and dropping them in the relevant item.*

### **Note When editing a Tag, write access is ONLY available to Users with sufficient** *Access Level User Rights***, configured using the Security Manager.**

#### *Details View*

When selected this command displays the contents of the selected *Tool* in a more detailed view. This will show the *Tags*, including additional information such as Tag Type, Reference and Description, used by the selected *Tool* in the main display.

#### **Note If the Project Folder is highlighted, and View > All Tags is specified, all the Tags in the Project are shown with the additional information.**

### *List View*

When selected this command displays the contents of the selected *item* in a simple list format in the order defined by selecting the appropriate column.

**Note**

**List View is also referred to as Report View in the Tag Browser.**

## *Refresh*

When selected this command updates the contents of the window and displays appropriate icons representing the currently requested information.

### *Tools*

The Tools pulldown enables the User to launch a selected application for configuring parameters that exceed the limits of *Project Organiser*.

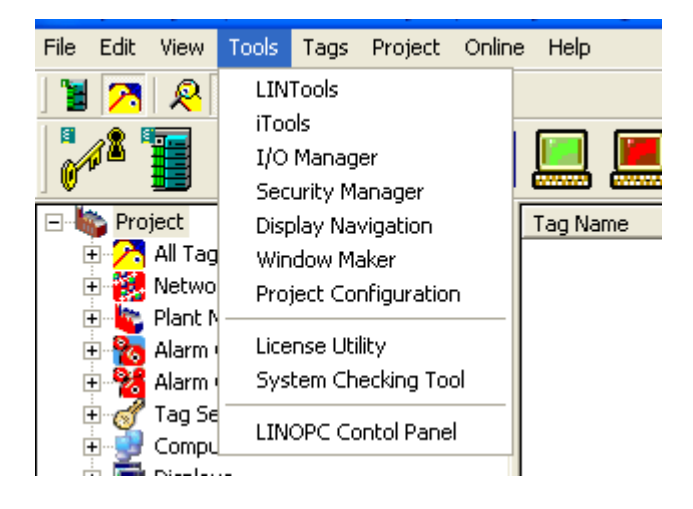

# *LINTools Engineering Studio*

When selected this command launches LINTools Engineering Studio, the Application used to configure, control and inspect the explicit Control strategy of a LIN Instrument in a Project/system.

## *iTools Engineering Studio*

When selected this command launches iTools Engineering Studio, the Application used to configure, control and inspect the explicit Control strategy of an I/O Instrument in a Project/system.

### *I/O Manager*

When selected this command launches I/O Manager Utility, the Application used to control, manage, inspect and identify explicit Control strategy of an I/O Instrument in a Project/system

### *Security Manager*

When selected this command launches Security Manager, the Application used to configure to security of a Project/system.

### *Display Navigation*

When selected this command launches Display Navigation Configurator, the Application used to configure and inspect explicit Display Blosks, and the navigation scheme within the Operations Viewer, of a Project/system.

### *WindowMaker*

When selected this command launches the Wonderware Window Maker, the Application used to configure, manage, inspect and identify explicit Windows used in this Project/system.

### *Project Configuration*

When selected this command launches Project Configuration Utility, the Application used to configure, inspect and identify explicit information relating to the Computer system in a Project/system.

#### **Note**

**Generally, this Utility will only be used to configure Plant Solutions Projects, but will also allow changes to the Project Identification Properties, and define the Active Project.**

#### *What is an Active Project?*

An Active Project is used to identify that the current Project will allow data access from any OPC client, including third party clients, to the LIN Devices in the Project.

When set as the Active Project, the LINOPC server will provide

- browsing of Tags in the Active Project
- a shorter syntax for accessing the data in the OPC Tags

#### *License Utility*

When selected this command launches License Utility, the Application used to inspect and identify the type of use offered by the software for configuring a Project/sytem.

### *System Checking Tool*

When selected this command launches System Checking Tool, the Application used to validate an installation and configure selected default parameters used in a Project.

### *LINOPC Control Panel*

When selected this command launches LINOPC Control Panel, the Application used to inspect and identify explicit Network Ports of a Project/system.

## *Tags*

The Tags pulldown enables the User to launch the selected operation to control the association between *Tags* and real-time values.

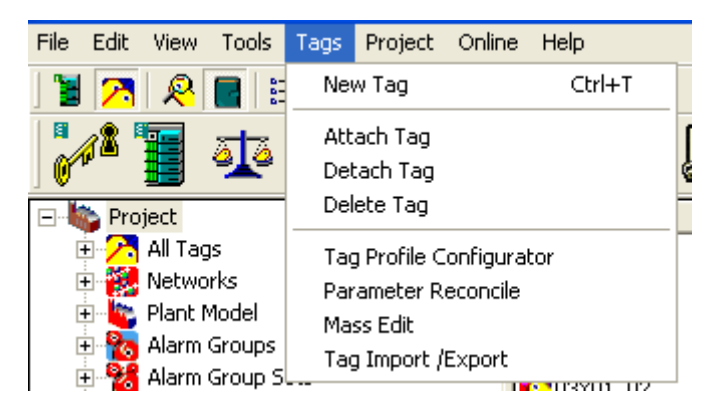

### *New Tag*

When selected this command initiates the *New Unattached Tag* wizard, and on completion will generate an unattached Tag that can be attached using the **Attach Tag** command.

Follow the instructions to create a new Unattached Tag.

#### *Attach Tag*

When selected this command allows the selected Tag(s) to be attached to the Field or Subfield of a Block.

**Note**

**If a Tag is attached, it may then be detached, deleted, or edited.**

#### *Detach Tag*

When selected this command allows the currently attached Tag(s) to be detached from the Field or Subfield of a Block. This allows it to be transferred to a different location and attached to a field, subfield or an Auto created Block, without resulting in the lose of any Tag configuration.

#### **Note**

**If a Tag is detached, it may then be attached, deleted, or edited.**

*Delete Tag*

When selected this command the currently selected Tag will be deleted from the system. The deleted Tag(s) are stored in a folder only visible in an Explorer window, revealed by selecting **Project** > **Explore**.

**Note Deleted Tag(s) are not permanently removed from the system until the folder storing the deleted objects is deleted from the Explorer window.**

#### *Tag Profile Configurator*

When selected this command launches Tag Profile Configurator, the Application used to configure, and inspect the explicit Block Type and Point Type of Tags used in a Project/system.

#### *Parameter Reconcile*

When selected this command launches Parameter Reconcile, the Application used to inspect and identify explicit field values of a Project/system.

### *Mass Edit*

When selected this command launches Mass Edit Utility, the Application used to configure explicit changes to many Tags simultaneously in a Project/system.

# *Tag Import/Export*

When selected this command launches Tag Import/Export Utility, the Application used to manipulate a set of Tags to and from a Project/system.

**Note Tags that exist in the Project can be exported to an appropriate text editor, .csv/.txt file, whereas a list of Tags currently existing as a .csv/.txt file can be imported in to a Project/system.**

## *Project*

The Project pulldown enables the User to launch the selected operation to manage the Project.

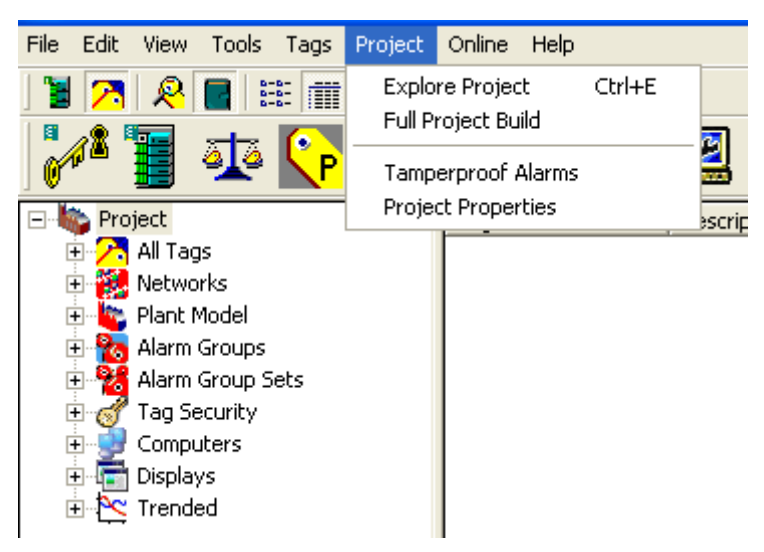

## *Explore Project*

When selected this command launches Windows Explorer, the Application used to inspect and access explicit files of a Project/sytem.

### *Full Project Build*

When selected this command launches a Build operation, the Application used to update the Project database.

All information included in the Project database is then accessible to the configured Applications and existing Tools.

### *Tamperproof Alarms*

When selected this command launches Tamperproof Alarms History Configuration wizard, used to control and manage the tamperproof files, used in the Project/system by Review to ensure that all changes are recorded for Auditing purposes.

#### *Project Properties*

When selected this command launches Project Properties dialog, used to inspect and identify explicit information of a Project/system.

# *Online*

The Online pulldown enables the User to launch the selected operation to manage the Project.

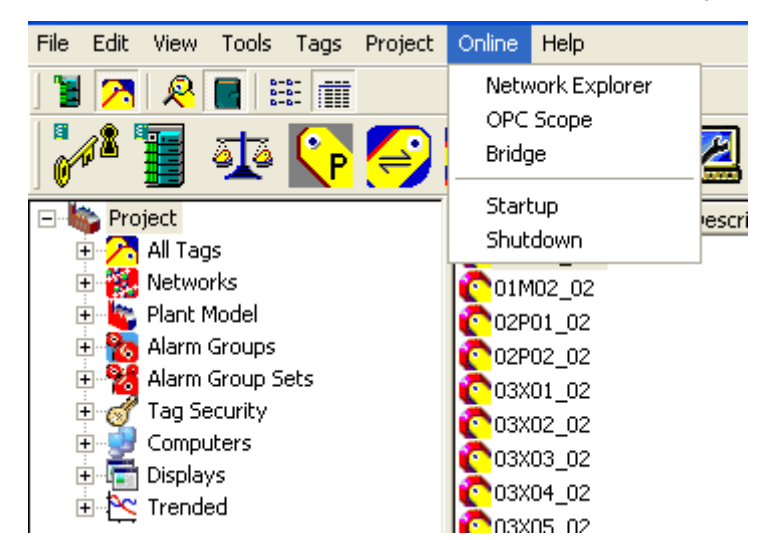

### *Explore Networks*

When selected this command launches the manufacturers explorer window, the Application used to inspect, control and manage all Real-Time Networks and Instruments in a Project/system.

#### *OPC Scope*

When selected this command launches iTools OPC Scope, the Application used to inspect, control and manage 'Live' data from a defined I/O Instrument in a Project/system.

#### *Bridge*

When selected this command launches the Bridge Configuration session, the Application used to identify a specific instrument, for inspecting the 'Live' data and historical logged data in a Project/system.

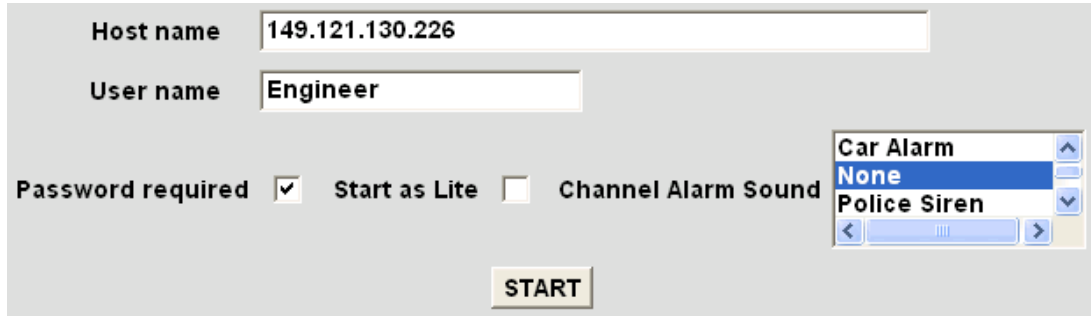

## *Startup*

When selected this command launches the Operations Viewer display, the Application used to inspect, control and manage all Real-Time Project/system via a Computer.

### *Shutdown*

When selected this command halts and closes the Operations Viewer display, the Application used to inspect, control and manage the Real-Time Project/system via a Computer.

# *Help*

The Help pulldown menu is divided into,

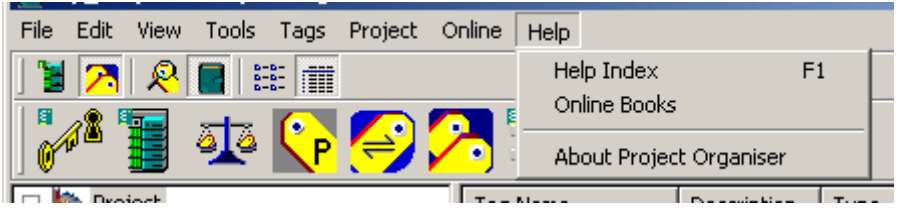

Documentation (including Contents, Index and Search)

Opens the online help documentation with the selected as the priority command.

*Tip!*

# *The online help (this document) is also opened when F1 is pressed.*

Online Books

This command opens a list of documentation installed as part of the CD installation.

**Note**

**This and additional information is available via the internet.**

**About Project Organiser** 

The About command displays the program details including the name, version number, and description.

# **ToolBar**

The ToolBar hosts icon buttons that enable quick access to limited Edit and View commands. It is displayed by default at the top of the screen.

*Tip! Cut, Copy, Paste and Delete button commands are only available if specific conditions are correct.*

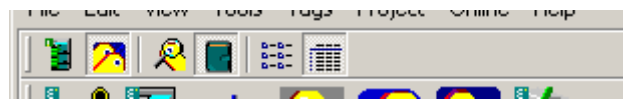

# *Small Icon*

When selected this command displays the contents of the selected object in a small size icon format.

# **Application Toolbar**

This ToolBar hosts icon buttons that enable quick access to the Tools used for configuring the selected containers and the parameters.

*Tip! Cut, Copy, Paste and Delete button commands are only available if specific conditions are correct.*

### *Application ToolBars*

Each button launches the corresponding Application.

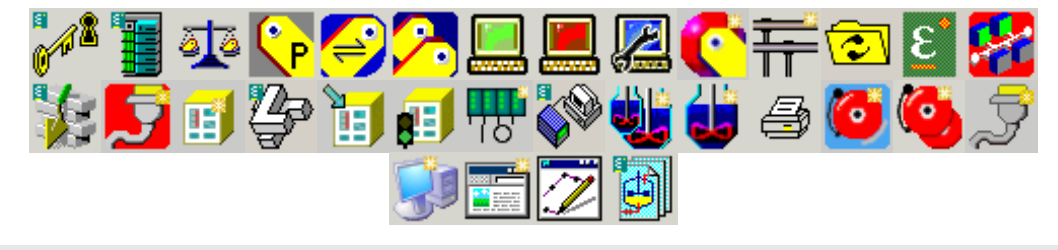

**Note**

**A specific set of Tools are available to configure each object.**

*use Alarm Group Set wizard*

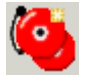

The *Alarm Group Set*, provides a central environment to create a container for a collection of Alarm Groups that include assigned Plant Units and Tags*.* This simplifies the ability to identify the Tags used to report an alarm state to a specific InTouch Supervisory Computer in the Project/system.

The Alarm Group Set contains all the Alarm Groups that are to be displayed in the Alarm banner of the specific InTouch Supervisory Computer, describing the location and other specified data about the Tag that initiated the alarm.

**Note**

**Drag and drop Alarm Group Sets to the Alarm Views of the Computer to indicate which Alarms will appear.**

*use Alarm Group wizard*

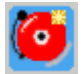

The *Alarm Group*, provides a central environment to create a container for a collection of Tags that are required to report an alarm state to the Alarm Provider*.* The Alarm Group name is displayed in the Alarm banner in the InTouch Supervisory Computer, and can be used to describe the location and other specified data about the Tag that instigated the alarm. This simplifies the ability to identify the Tags used to report an alarm state to a specific InTouch Supervisory Computer in the Project/system.

**Note**

**Drag and drop Plant Units to the Alarm Group to simplify the Tag configuration will appear.**

#### *use Build*

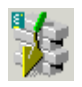

The *Build*, provides a central environment for listing any error or warning while ensuring the Project database remains up to date. This simplifies the ability of manage and control the complete Computer based Project by allowing,

- confirmation that the various levels of the Project are correct
- the cause of any error or warning to be indicated

It is launched by pressing the Build button in the Application Toolbar.

### *use Clone Network*

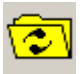

The *Clone Network*, provides a central environment for replicating an existing live Network, and specific instruments and all applicable files. This simplifies the ability of reproducing the system by initiating a wizard that provides a list of existing live Networks. A selected Network defined by the Port name, and defined instrument files, can be uploaded from the live Network, and Instrument.

It is launched by pressing the *Clone Network* button in the Application Toolbar, available if the *Network* is selected.

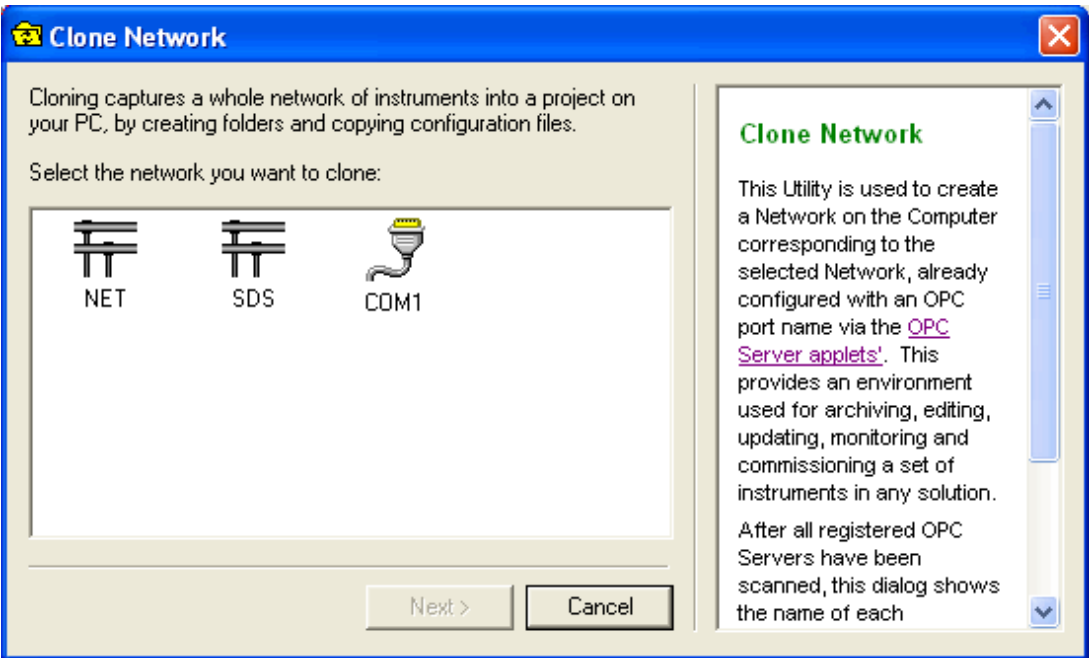

#### *use Computer wizard*

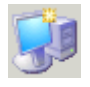

The *Computer*, provides a central environment to create a reference to a Computer . This simplifies the ability to create a new reference a Computer used in the Project/system and identify it as a Server or a Client.

### *What is a Server Computer?*

The Server Computers are used to configure Operations Viewer server settings like LIN Ports or Access Names.

### *What is a Client Computer?*

The Client Computers only allow the configuration of Alarm Group Sets viewed on the client machine.

#### *use Display Block wizard*

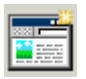

The *Display Block*, provides a central environment to create a new Display Block. This simplifies the ability to create a new page related to a specific mimic that links to other mimics used in the Operations Viewer.

### <span id="page-44-0"></span>*use Display Navigation*

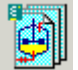

The *Display Navigation*, provides a central environment to view and change the routing of displays, with regards to a specific display. This simplifies the ability the control and manage all Displays shown on the Real-Time Computers, currently installed by allowing,

- the inspection of the Display Blocks
- the configuration of individual Display Blocks

**Note**

**Can also be configured via the Display Block properties.**

**the configuration of the Display Blocks on a specific Computer** 

It is launched by pressing the Display Navigation button in the large Toolbar, available if the Displays is selected.

#### *use Download to Instrument*

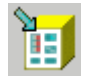

The *Explore Networks*, provides a central environment to communicate directly with a specific 'Live' instrument in the plant/system. This simplifies the ability the control and manage Strategy files that exist on the Instrument in the plant/system by allowing,

 the download of existing Application files held in the Instrument Folder from the Project Organiser.

*use I/O Manager*

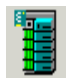

The *I/O Manager*, provides a central environment for configuring the I/O subsystem. This simplifies the ability to manage and control each module in a existing I/O subsystem by allowing,

- configuration of the Module type, Termination type, and function blocks used to communicate with the tagged modules/channels,
- allocation of Tags to Channels of the Modules
- validation and reconciliation of the I/O subsystem

It is launched by pressing the I/O Manager button in the large Toolbar, available if the Project Editor is selected.

#### *use Instrument wizard*

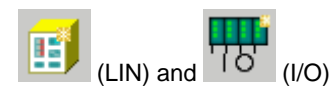

The *New Instrument wizard*, provides a central environment to create both LIN and I/O Instrument Folders, as shown in the Network Folder. This simplifies the ability to create an Instrument Folder file system, primarily used to store the Strategy files relating to this Instrument, but not exclusively.

Follow the wizard instructions to create a new Instrument Folder.

### *use LINOPC Control Panel*

The *LINOPC Control Panel*, provides a central environment to configure and manage each LIN Port of the Networks in the Project. This simplifies the ability to control and manage the LIN Port connections, according to the live LIN connections that are fitted, by allowing,

- the inspection of the LIN Ports from either a Network or Device perspective
- the generation of LIN Ports
- the editing of LIN Ports, including the Protocol name, LIN Node Address and IP Address, etc.

*Tip!*

*Any LIN Ports configured prior to creating a Project, are automatically appear in the Project Organiser when the Project is created. If manually creating Networks use the same names for the Port and instrument Network names.*

It can also be launched by pressing the *LINOPC Control Panel* button in the Application Toolbar, available if the *Network* is selected.

*use LINtools Engineering Studio*

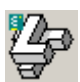

The *LINtools Engineering Studio*, provides a central environment to configure an instrument control strategy. This simplifies the ability the manage and control an instrument control strategy either offline or online by allowing,

- the inspection of the Instrument
- the manipulation of an Instrument control strategy, using Databases, Sequences and Actions
- the transfer of these configuration files for use in other Instruments
- the download and control of control strategy files for use by the Real-Time Instrument

**Note**

**Existing Real-Time Instrument control strategies can be saved to a Computer to allow offline configuration.**

It is launched by pressing the LINtools Engineering Studio button in the Application Toolbar, available if the Instrument from a Network is selected.

#### *use License Utility*

The *License Utility*, provides a central environment to control and manage a license after the User requirements have been defined, and the request for an appropriate license has been agreed by the manufacturer. This defines the type of use offered by the software.

It provides the ability to control and manage a specified maximum number of View (InTouch Application) and OPC blocks used in a Project configuration by allowing,

- the generation of a new or temporary license
- the update or restore of a current license
- the inspection of the extents of the license
- the identification of the Project database

#### *use Mass edit*

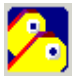

The *Mass Edit*, provides a central environment for performing specific changes to many Tags simultaneously. This simplifies the ability to manage and control access to function block Fields and Alarms for performing changes to many LIN Block Tags at the same time.

It is launched by pressing the Mass Edit button in the large Toolbar, available if the All Tags Editor is selected.

*use Network Explorer*

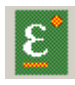

The *Explore Networks*, provides a central environment to view ALL networks and the connected instruments. This simplifies the ability the control and manage all Real-Time Networks and the instruments, including computers, currently installed by allowing,

- the inspection of the Network, node, and file properties
- the transfer of configuration files between instruments
- the download and control of database files from the desktop

It is launched by pressing the Explore Networks button in the large Toolbar, available if the Network Editor is selected.

*use Network wizard*

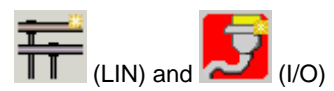

The *New Network wizard*, provides a central environment to create both LIN and I/O Network Folders. This simplifies the ability to create a Network Folder file system, primarily used to store selected Instrument information, each identified by an Instrument Folder, that are communicating via this Network. Each Network Folder contains the knowledge of the Port, and Remote Computer name if configured, through which each Instrument can be accessed from the Project workspace.

Follow the wizard instructions to create a new Instrument Folder.

#### *use Parameter Reconcile*

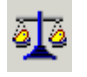

The *Parameter Reconcile*, provides a central environment to view and change values. This simplifies the ability to control and manage both Mapped Offline and Online field value differences, and, LIN and/or I/O changed parameters.

It provides the ability to control and manage explicit field values by allowing,

- the update of all (or some) data locations
- $\blacksquare$  the change to a single value
- the required values to be retained

It is launched by pressing the Parameter Reconcile button in the Application Toolbar, available if the All Tags or an Instrument from the Network is selected.

#### *use Plant Unit wizard*

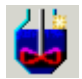

The *Plant Unit*, provides a central environment to create a subdivision of the Process Cell. This simplifies the ability to create a container for information, generally about a major processing activity within the Process Cell, and typically centered on a major piece of processing equipment in the Project/system.

#### *use Port wizard*

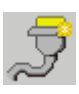

The *New Port wizard*, provides a central environment to create a LINOPC Server Port on a Computer configured to operate as a Server. This simplifies the ability to create a LINOPC port, primarily used to resolve Tags into physical addresses of the fields/blocks within a LIN Instrument Strategy.

#### **Note**

**This wizard can only create a Server Port to represent each LINOPC port connected to a Server Computer configured via the Computer Properties dialog.**

Follow the wizard instructions to create a new Instrument Folder.

*use Print facility*

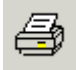

The *Print facility*, provides a central environment to produce specific Report type for a defined Print range. This simplifies the ability the produce a report of a currently configured part of the system, by allowing,

- the Report type, i.e. Alarm group, Plant model, Tag security, to be defined
- the Print range, i.e. single Alarm group, or All Alarm groups, to be defined

It is launched by pressing the Print button in the large Toolbar, available if the Plant Model, Alarm group, Alarm group sets, or Tag security is selected.

### *use Process Cell wizard*

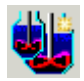

The *Process Cell*, provides a central environment to create a subdivision of the plant.. This simplifies the ability to create a representation of an essential part of the final product in the Project/system.

#### *use Project Configuration*

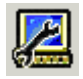

The *Project Configuration*, provides a central environment to configure the parameters used by the WindowViewer (InTouch Application). This simplifies the ability to configure, inspect and identify explicit information relating to the Computer system in a Project/system,

It provides the ability to open a single instance of the Project Configuration Utility, and allows

the configuration of all the relevant parameters used by the Operations Viewer.

#### *use Project Properties*

The *Project Properties*, provides a central environment to configure the overall Project parameters required for consistent operation when configuring the Project. This simplifies the configuration that defines the location of the Master Project and Security Databases in the configured Project used by LINOPC and Project applications by allowing,

- the inspection of the Project information, such as customer details
- the identification of the Master Computer, Project and UNC path

*use Security Manager*

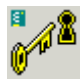

The *Security Manager Tool*, provides a central environment to configure user accounts and carry out regular account management. This simplifies the ability to manage and control all security features across a security configuration. It provides update functionality to user accounts, logins, password changes, etc., and has the ability to distribute the security database to any Security item nodes, including itself, in the security configuration. This Utility includes security features such as secure electronic signatures, and 'Audit Trail' trace-ability.

#### **Note**

**The Security Manager Tool separates the system security configuration in to various security parameter categories. Each security parameter category is defined on a tab.**

It is launched by pressing the Security Manager button in the Application Toolbar, available if Tag Security is selected.

What is the Security Manager Tool ?

Security Manager is a central environment used to configure levels of security for User Groups (including designated Users) and *Tag Security Areas*.

The Security Manager allocates *Tag Security Areas* to a *User Group* and allows each *Tag Security Area* to be configured with appropriate Access Level User Rights. Each User Group can also be configured with a level of confirmation that will be required if amending selected information before the changes to the *Tag* can take effect.

### *use Shutdown*

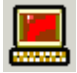

The *Shutdown*, provides the ability to terminate the WindowViewer (InTouch Application).

It provides the ability to end the single instance of the WindowViewer (InTouch Application), by allowing

the shutdown of all the relevant Applications used by the Operations Viewer.

*use Start/Stop Instrument*

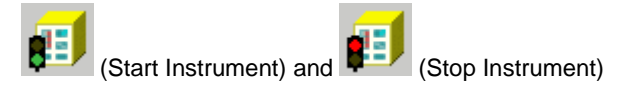

The *Control Instrument*, provides a central environment to control the basic operation of a specific 'Live' instrument in the plant/system. This simplifies the ability the control the operation of the Strategy files held in the instruments, by allowing,

 the control of existing Application files held in the Instrument Folder from the Project Organiser.

*use Startup*

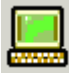

The *Startup*, provides a central environment to launch the WindowViewer (InTouch Application).

It provides the ability to run a single instance of the WindowViewer (InTouch Application), by allowing

the startup of all the relevant applications used by the Operations Viewer.

*use System Checking Tool*

The *System Checking Tool*, provides a central environment to validate an installation and configure selected default parameters in a Project. This simplifies the configuration of the Project and allows default parameters to be defined via simple single button and wizard dialog operations.

**Note**

**A summary of the system is included, showing the Computer System information and the Products installed.**

*use Tag Import/Export*

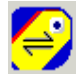

The *Tag Import/Export*, provides a central environment for changing the Tag information. It allows a list of Tags from the Project database to be exported to a .csv/.txt format file. After editing the relevant Tag parameters, this .csv/.txt format file can then be imported into an existing Project database.

**Note**

**Exporting the list of Tags to either .csv/.txt format file will simplify the operation of editing Tags.**

It is launched by pressing the Tag Import/Export button in the Application Toolbar, available if All Tags is selected.

*use Tag Profile*

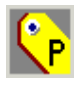

The *Tag Profile*, provides a central environment to configure a Tag Profile. This simplifies the configuration of the 'Block Type' and 'Point Type' parameters in the Project database.

#### **Note**

**It is not recommended, but security parameters may also be configured if the system is operating without any form of confirmation or security policy.**

It is launched by pressing the Tag Profile button in the large Toolbar, available if All Tags is selected.

What is a Block Type?

This is the type of Block, e.g. T800 (Header Block), TOD\_DIAG (Diagnostic Block), or MOD\_UIO (I/O Block) etc., as selected via the LINtools Engineering Studio Template Library.

**Refer to**

**the LIN Block Reference Manual for details of each Block Type.**

What is a Point Type?

The 'Point Type' is used to provide different Profiles on Tags of the same 'Block Type'. Elsewhere in the Project/system (in the Tag editor) a 'Point Type' can be associated with particular Blocks.

The 'Point Type' is also used to provide a special point display in Operations Viewer but if there is no special point display configured it reverts to that defined by the 'Block Type'.

**Note**

**There are no fixed rules about how a 'Point Type' can be used in relation to a 'Block Type'.**

*use Tag Security Area wizard*

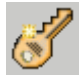

The *Tag Security Area*, provides a central environment to create a reference to a collection of Tags that ALL have the same write permission restrictions, as configured by the *Access Level User Rights* in the *Security Manager Utility*. This simplifies the ability to create a new reference to a Tag Security Area used in the Project/system.

#### **IMPORTANT NOTE**

**The property page allows the name and description to be changed, but if the Tag Security Area is renamed it must also be changed in Security Manager.**

*use Tag wizard*

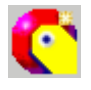

The *New Unattached Tag wizard*, provides a central environment to create a placeholder that can be attached using the **Attach Tag** command. This simplifies the ability to create an Unattached Tag, as a placeholder, to identify an individual data field or subfield, a generic I/O point, a LIN function block, or a standard LIN Control Module in the Project/system.

Follow the wizard instructions to create a new Unattached Tag.

*use iTools Engineering Studio*

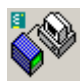

The *iTools Engineering Studio*, provides a central environment to configure an I/O instrument control strategy. This simplifies the ability the manage and control an I/O instrument control strategy by allowing,

- the parameterisation and commissioning of the Instrument
- the cloning and monitoring of specific controllers and data acquisition and management recorders
- the editing, and storing of complete controller configurations
- the configuration of data logging, process monitoring, modbus/TCP (Ethernet) and modem connection

**Note**

**iTools can operate on a Modbus master and used configure I/O Instruments on a Modbus network using Transparent Modbus Access.**

It is launched by pressing the iTools Engineering Studio button in the Application Toolbar, available if the I/O Instrument from a Network is selected.

### *use iTools OPC Scope*

The *iTools OPC Scope*, provides a central environment to configure each Computer and Modbus Server used on the relevant Modbus network in the system. This simplifies the ability to control and manage 'Live' data and historical logged data via a DDE link.

It provides the ability to control and manage the relevant data in the Project database by allowing:

- the identification of a Computer and its associated Modbus Server
- the display of 'Live' data from either the manufacturers or third party instrumentation
- the control of exiting historical logged data.

*use WindowMaker*

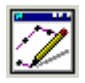

*WindowMaker* provides a central environment for creating displays on a computer to show required values and alarms in specific parts of a Project/system. HMIs (displays) then use the companion application, WindowViewer, to display real-time data to the operators of the equipment. WindowMaker is launched by pressing the WindowMaker button in the large toolbar, available if *Displays* is selected.

**Alternatively, select** 

#### **Start** > **Programs** > **Wonderware** > **WindowMaker**

#### **Note**

**If the project was created as a Managed Application (Plant Solution with Operations - ArchestrA, or Modbus I/O with Operations - ArchestrA), then the project must be edited through the Archestra IDE. Within the ArchestrA IDE, use the FoxboroPAC > Configure EurothermSuite Apps menu option (or click the Manage EurothermSuite Applications toolbar icon) and then click the Edit button.**

Refer to the Wonderware documentation for details.

### **Wonderware Build ToolBar**

This ToolBar hosts icon buttons that enable quick access to the Tools used for configuring the selected parameters.

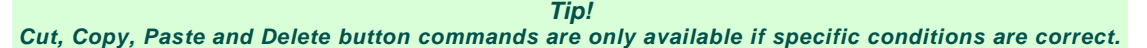

### *Wonderware Build ToolBar*

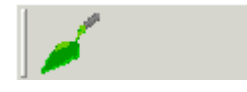

*use Wonderware Build*

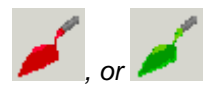

The *Wonderware Build Tool*, provides a central environment for listing any error or warning, ensuring the information in the Project database remains up to date and accessible to the Wonderware Application. This simplifies the ability of manage and control the parameters required by Wonderware InTouch Application by allowing,

- confirmation that the various levels of the Project are correct
- the cause of any error or warning to be indicated

This Tool is opened by pressing the Wonderware Build button in the Application Toolbar, available at all times.

## **Deploy ToolBar**

This ToolBar hosts icon buttons that enable quick access to the Tools used for configuring the selected parameters.

*Tip!*

*Cut, Copy, Paste and Delete button commands are only available if specific conditions are correct.*

### *Deploy ToolBar*

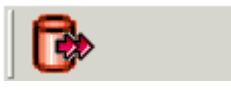

#### *use Deploy Database*

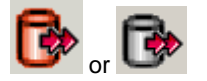

The *Deploy Database*, provides a central environment to allow the deployment of the Project Database and/or Security Database. This simplifies the ability the manage and control active databases allowing parameters,

- to be collated into the master database
- to be transferred to a specific destination

It is launched by pressing the Deploy Database button in the Application Toolbar, available if the Project is defined as the currently active Project, via the Project Properties dialog.

*Tip!*

*If the Deploy Database button is disabled the Project is not defined as the active project. This disables the deployment of the Database, and access by the InTouch application.*

#### *Project Database Deployment*

If deploying a Project Database, the InTouch Application can be controlled from the Project Deployment dialog shown when the View button is pressed. This also shows a log and summary of the database revision.

#### *Security Database Deployment*

If deploying a Security Database, specific Security zones can be defined from the Security Deployment dialog shown when the View button is pressed. This also shows a log and summary of the database revision.

### **Tree View**

The *Tree View* is used to represent a Project using the set of pre-defined items. It is separated into a *Tree View*, showing the Project folder and the items, and a default *Drop Target* area. Generally, additional items must be created to simplify the configuration of the Project.

> **Note Tags are NOT shown in the Tree View.**

#### *Items*

The *Tree View* shows the Project folder and the items, each dedicated to a particular type of processing operation. Some may require additional configuration, with each subsequent item used as a destination when assigning Tags, if sufficient targets have already been created.

> **Note System container only appears when Tag Browser view is selected.**

### *Drop Target*

The *Drop Target* area displays a single destination. It is used to define a single point in the Project, simplifying the movement of items and Tags in a Project.

### *Drop Target*

The Drop Target is a container, below the Tree View. It allows a selected Tag(s) to be quickly assigned to a single specified location, avoiding any search through the Tree View.

*Tip*

*The Drop Target is particularly useful when the Tree View is becoming very large. When you rightclick on an item and select "Set As Drop Target" the item will appear in the Drop Target window. If the user double-clicks on the drop target it will locate the item in the tree view and select it.*

Use the floating menu to configure the Drop Target.

#### **Tag View**

The *Tags* used throughout the Project can be shown in either List View or Report View. Both views allow individual or multiple Tags to be moved or copied (assigned) to an item in the *Tree View*. It can also be used to further refine the view of the Tags in the Project, via the Project Organiser View or Tag Browser View.

*Tip! Assign Tags by dragging from the Tag Browser and dropping them in the relevant Tree View item. It also has full functionality for Attaching, Detaching, Deleting and Editing Tags using the relevant commands.*

The list of Tags in either view can be filtered into, All Tags used in the Project, or only I/O Tags using the relevant View menus. However, the System Tags will not be displayed if **View** > **I/O Tags Only** or **View** > **Project Organiser View** is selected.

#### *List View*

The *List View* is simply ALL the Tags in the Project sorted by name only. There is no additional information displayed, i.e. Tag type, Description, or Reference.

#### *Report View*

The *Report View* is ALL the Tags in the Project sorted by name, or other view requested by the user, allowing the required Tag(s) to be easily located. It also shows additional information about the Tag, i.e. Tag type, Description, or Reference.

#### *System Tags*

The System Tags, as shown in the *Tree View*, is a list of Tags available in the system. When the *Tag Browser View* is selected the Tags in the Project are displayed as a list in the main display of the window.

**Note The list of Tags can be filtered into either, All Tags used in the Project, or I/O Tags only using the relevant View command. However, the System Tags will not be displayed if View > I/O Tags Only or View > Project Organiser View is selected.**

# **Status Bar**

The Status Bar displays specific *Editor* information. It is displayed by default and is located along the foot of the screen.

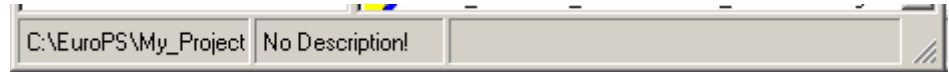

## *Master UNC Path*

The Master UNC Path allows the User to identify the Universal Naming Convention (UNC) path to the Project database, also shown in the Project Properties, and MUST be correctly configured in order to successfully deploy the Project database.

**Note**

The Master UNC Path for the Security Database is configured in Security Manager

### *Description*

This shows a brief description of the item selected in the Tree View.

Some items contain a Description field in the Property page. Use this to edit the description shown in the field.

# **5. How to...**

# **create a Tag**

An unattached *Tag* can be configured to represent,

- **any** *Generic Tag*, including
- an individual data field or subfield,
- a generic I/O point.
- a LIN function block,
- or a standard LIN *Control Module Tag*.

# **Note**

**Unattached Tags can only be created if operating in** *Project Organiser View* **and remain a placeholder until configured, see How to edit Tags.**

*Tip!*

*It is possible to import, or export, Tags and the configured Tag information from a .csv file using Tag Import/Export. A .csv file simplifies the editing of the Tag information, and can be imported easily into the Project.*

Click here to launch the New Tag Demonstration

- 1. With the *All Tags* expanded, create a Tag(s) to represent the required function.
- Select the *All Tags* in the *Tree View* to show the floating menu and select **New Unattached Tag**.

2. The command initiates the *New Unattached Tag* wizard. In the *Tag Name* field, type in a short (12 characters maximum) easily identifiable name for the Tag using any of the following characters a z, A Z,  $0.9, 8, 7, -1$ 

### *Tip!*

*For clarity, use an easily identifiable name, (FCV5-1-1 – Flow Control Valve at position 5 1 1). It is good practice to use a name that corresponds to its use and location in the physical model layout.*

3. Select  $\frac{\text{Einish}}{\text{Ein}}$  to accept the *Tag* name. Press **Cancel**, X, or **Esc**. on the keyboard to abort the operation.

### **Note**

**Only Block Tags are displayed in the** *Project Organiser View***. To view all Tags in the system select the** *Tag Browser View***.**

4. Configure the *Tag* as required.

### **create a Network**

A Network represents the communications link between Instruments and/or Computers within the system.

**Note**

**If Networks have been configured using the LINOPC Control Panel before the Project was created, the Networks will automatically appear. However, an existing system Network can be uploaded using the Clone Network wizard.**

Click here to launch the New LIN Network Demonstration

Click here to launch the New Instrument Network Demonstration

- 1. With the *Networks* expanded, create the **Network(s)** to define the communication methods between Instruments and/or Computers within the system,
	- Select *Networks* in the *Tree View* to show the floating menu and select **New Network**.

2. The command initiates the *New Network wizard*. In the *Network Name* field, type in a short easily identifiable name for the Network using any of the following characters a z, A Z, 0 9, &, \_, -and

press  $\frac{\text{Next}}{\text{to continue}}$ .

- 3. Select the type of Network required.
	- Local Instrument Network (LIN) supports peer to peer communications with Computer's and instruments with LIN database files.
	- MODBUS supports communications between Tactician Instruments and the I/O system with single Wonderware InTouch Operations Viewer.
	- PROFIBUS supports communications between Tactician Instruments and the I/O system.
	- EI-BISYNCH supports communications with PC3000 devices including 2000 series Controllers.

4. Press  $\frac{\text{Next} > \text{1}}{2}$  and select the Port Name required.

If the Network Port Names have NOT yet been configured for Online Download and Debugging, select the Ports Setup button and follow the wizard instructions.

This can be configured later via the Network Properties dialog.

# **Note This information is NOT used by the Project, ONLY for easy access to monitoring and download.** *Remember In a distributed system, it is useful to set the Remote Machine Name to be a Server that has access to that Network through the Port Name entered (this does not have to be available from the drop down list). This allows access to the same features from any Computer in the system, if the required setup is correct.* 5. Select Finish to accept the *Network* name. Press **Cancel**, or **X** to abort the operation.

- 6. Refresh the display, (**View** > **Refresh** (F5)).
- 7. Now create *Instruments*.

**Note**

**Deleted items are held in a directory and can only be permanently deleted via Windows Explorer, opened using Project > Explore Project.**

## **create a LIN Instrument**

An Instrument represents the specific hardware used in the system.

**Note If the Networks and Instruments of a system are already installed, the information can be uploaded using the Clone Network wizard.**

Click here to launch the New Instrument Demonstration

- 1. With the *Networks* expanded, create the Instrument(s) to represent the hardware used on each of the configured Networks within the system,
	- Select an existing *Network* in the *Tree View* to show the floating menu and select **New Instrument**.

2. The command initiates the *New Instrument wizard*. In the *Instrument Name* field, type in a short easily identifiable name for the Instrument using any of the following characters a z, A Z, 0 9, &,

 $\Box$ , -, and press  $\Box$   $\underline{\text{Next}}$  to continue.

#### *Tip!*

*Use the Instrument type and LIN node address as the Instrument name. This will help clarify Tagnames.*

3. The wizard now requests the type of LIN Instrument, including Version and Node Address, associated with the Instrument name.

4. Enter Database Name and Default DBF if required.

**Note**

**The Create Build List and User Layer DBFs option MUST be selected if intending to use the Utilities to allocate I/O Tags to 2500 instruments attached to T800/T940 LIN Instruments.**

5. User Layers create one LIN Database from several more manageable configurations. This enables you to configure smaller simpler strategies rather than one complex multi-compounded strategy.

6. Build List indicates to the system which User Layers to use for creating the output LIN Database.

7. Select Finish to accept the *Instrument* name and parameters, and close the wizard. Press **Cancel**, or  $\mathbf{X}$  to abort the operation.

#### **Note**

**Additional networks, generally Modbus or Pofibus, can be created for Serial communications from a LIN instrument. An EI-BiSynch network is supported by a limited range of instruments.**

8. Refresh the display, (**View** > **Refresh** (F5)).

**Note**

**Deleted items are held in a hidden directory and can only be permanently deleted via Windows Explorer opened using Project > Explore Project.**

## **create a Modbus/Profibus Network Instrument**

A Modbus or Profibus Network Instrument represents the specific hardware used in the system.

#### **Note**

**The Network Instrument wizard is used to automatically generate and configure the DCM blocks required by a Modbus or Profibus Network Instrument for communicating with a LIN Instrument. This is ONLY supported by the following 2500 instrument versions, 2500 (2 Loop 2500), 2580 (8 Loop 2500), and 25F0 (SYSIO – Fast IOC. No Loops or Toolkit).**

#### *Beware*

*The T800 and T940(X) use PROFIBUS addresses, (T800 default address 1 and T940 primary processor address 2, secondary processor address 1 if installed). Make sure that you do not duplicate addresses on the communications line. Configure T800 addresses in its Comms Setup screen and T940 in its \_SYSTEM.OPT file.*

*For Modbus communications, the T940 address (if configured as Modbus Master) MUST always be 0 (zero).* Click here to launch the Modbus/Profibus Network Instrument Demonstration

- 1. With the *Networks* expanded, create the Instrument(s) to represent the hardware used on the configured Network within the system,
	- Select an existing *Network* in the *Tree View* to show the floating menu and select **New Instrument**.

2. The command initiates the *New Instrument wizard*. In the *Instrument Name* field, type in a short easily identifiable name for the Instrument using any of the following characters a z, A Z, 0 9, &,

 $\mathsf{S}$ . -, and press  $\mathsf{S}$   $\mathsf{S}$   $\mathsf{S}$  and press  $\mathsf{S}$ 

3. The wizard now requests the type of Instrument, including Version and Slave Address, and a Clone File Template, if available.

**Note The Slave Address entry is used by the DCM Blocks 'Instr\_No' field in the LIN Instrument above this Network.**

4. Enter the Default uic filename, if required.

5. Select to accept the *Instrument* name and parameters, and close the wizard. Press **Cancel**, or  $\overline{X}$  to abort the operation.

**Note Deleted containers are held in a hidden directory and can only be permanently deleted via Windows Explorer opened using Project > Explore Project.**

# **create a Process Cell**

A Process Cell represents a sub-division of the plant that is generally an essential part of the final product.

Click here to launch the New Process Cell wizard Demonstration

- 1. With the *Plant Model* expanded, create the [Process Cell\(s\)](#page-28-0) to break the plant into sub-divisions of more or less self contained areas by;
	- Select the *Plant Model* in the *Tree View* to show the floating menu and select **New Process Cell**.

**Note Only the Unallocated container exists in the Plant Model, prior to creating a Process Cell.**

2. The command initiates the *New Process Cell* wizard. In the *Process Cell Name* field, type in a short (16 characters maximum) easily identifiable name for the sub-division of the plant (Process Cell) using any of the following characters a z, A Z, 0 9, &, \_, -.

*Tip! For clarity, try to use an easily identifiable name for an object, i.e. Plant-Supervisor (Tag Security Area), Feedwater\_preht (Plant Unit).*

3. Select  $\boxed{\underline{\mathsf{F}^{\mathsf{inish}}}}$  to accept the *Process Cell* name. Press **Cancel**, or  $\boxed{\mathsf{x}}$  to abort the operation.

- 4. Now create *Plant Units*.
- 5. Refresh the display, (**View** > **Refresh** (F5)).

# **create a Plant Unit**

A *Plant Unit* represents a sub-division of a *Process Cell* that is generally a major processing activity within the *Process Cell*, and typically centred on a major piece of processing equipment.

## **Note**

**Plant Units with a unique first 8 characters containing ONLY IO Tags will create monitor layers for DCM 2500 blocks that must be assigned using [IO Manager.](#page-44-0)**

Click here to launch the New Plant Unit wizard Demonstration

- 1. With the *Plant Model* expanded, create the Plant Unit(s) to divide the *Process Cell* into the sub-divisions that act independently of the other *Plant Units* in the *Process Cell*;
- Select the *Process Cell* in the *Tree View* to show the floating menu and select **New Plant Unit**.

#### **Note Only the Unallocated container exists in the Plant Model, prior to creating a Plant Unit.**

2. The command initiates the *New Plant Unit* wizard. In the *Plant Unit Name* field, type in a short (16 characters maximum) easily identifiable name for the *Plant Unit* (a subdivision of the *Process Cell*) using any of the following characters a z, A Z, 0 9, &, \_, -.

*Tip! For clarity, try to use an easily identifiable name for an object, i.e. Plant-Supervisor (Tag Security Area), Feedwater\_preht (Plant Unit).*

3. Select to accept the *Plant Unit* name. Press **Cancel**, or, to abort the operation.

- 4. Now assign *Tags*.
- 5. Refresh the display, (**View** > **Refresh** (F5)).

# **create an Alarm Group**

An *Alarm Group* is a collection of *Tags* that are required to report an alarm state to the *Alarm Provider*. The *Alarm Group* name, when displayed in the Alarm banner in the *InTouch Supervisory Computer*, describes the location and other specified data about the *Tag* that instigated the alarm.

### **Note**

**A new Alarm Group is created using the same principle as the Process Cell and Plant Unit.**

Click here to launch the New Process Cell wizard Demonstration

- 1. With the *Alarm Group* expanded, create the Alarm Group(s) to break the plant into sufficient identifiable groups;
- Select the *Alarm Group* in the *Tree View* to show the floating menu and select **New Alarm Group**.

**Note Only the Unallocated container exists in the** *Alarm Group Editor***, prior to creating an Alarm Group.**

2. The command initiates the *New Alarm Group* wizard. In the *Alarm Group Name* field, type in a short (12 characters maximum) easily identifiable name for the *Alarm Group*  using any of the following characters  $a \times a \times b \times b$ ,  $\cdot$ ,  $\cdot$ ,

*Tip! For clarity, try to use an easily identifiable name for an object, i.e. Plant-Supervisor (Tag Security Area), Feedwater\_preht (Plant Unit).*

3. Select  $\frac{\text{Einish}}{\text{Einish}}$  to accept the *Alarm Group* name. Press **Cancel**, **X**, or **Esc**. on the keyboard to abort the operation.

4. Refresh the display, (**View** > **Refresh** (F5)).

# **create an Alarm Group Set**

An *Alarm Group Set* is a collection of *Alarm Groups* (including assigned *Plant Units* and *Tags*) that are required to report an alarm state to a specific *InTouch Supervisory Computer*. The *Alarm Group Set* contains all the Alarm Groups you wish to display in the Alarm banner of the specific *InTouch Supervisory Computer*, describing the location and other specified data about the *Tag* that initiated the alarm.

#### **Note**

**A new Alarm Group Set is created using the same principle as the Process Cell and Plant Unit.**

Click here to launch the New Process Cell wizard Demonstration

- 1. With the *Alarm Group Set* expanded, create the Alarm Group Set(s) to break the Project down into sufficient identifiable groups,
	- Select the *Alarm Group Set* in the *Tree View* to show the floating menu and select **New Alarm Group Set**.

**Note Only the Unallocated container exists in the** *Alarm Group Editor***, prior to creating an Alarm Group Set.**

2. The command initiates the *New Alarm Group Sets* wizard. In the *Alarm Group Sets Name* field, type in a short (12 characters maximum) easily identifiable name for the *Alarm Group Set* using any of the following characters a z, A Z, 0 9, &, \_, -.

*Tip! For clarity, try to use an easily identifiable name for an object, i.e. Plant-Supervisor (Tag Security Area), Feedwater\_preht (Plant Unit), Plant-Svisor (Alarm Group Set).*

3. Select  $\frac{\text{Einish}}{\text{L}}$  to accept the *Alarm Group Set* name. Press **Cancel**, **X**, or **Esc.** on the keyboard to abort the operation.

4. Refresh the display, (**View** > **Refresh** (F5)).

# **create a Tag Security Area**

A *Tag Security Area* is a collection of *Tags* that ALL have the same write permission restrictions, as configured by the *Access Level User Rights* in the *Security Manager Utility*.

**Note**

**A new Tag Security Area is created using the same principle as the Process Cell and Plant Unit.**

Click here to launch the New Process Cell wizard Demonstration

- 1. With the *Tag Security* expanded, create the Tag Security Area to break the Project down into sufficient identifiable groups,
	- Select the *Tag Security* in the *Tree View* to show the floating menu and select **New Tag Security Area**.

### **Note**

**Only the Unallocated container exists in the** *Tag Security Editor***, prior to creating a Tag Security Area.**

2. The command initiates the *New Tag Security Area* wizard. In the *Tag Security Area Name* field, type in a short (12 characters maximum) easily identifiable name for the *Tag Security Area* using any of the following characters a z, A Z, 0 9, &, \_, -.

*Tip! For clarity, try to use an easily identifiable name for an object, i.e. Plant-Supervisor (Tag Security Area), Feedwater\_preht (Plant Unit).*

3. Select  $\frac{\text{E}^{\text{inish}}}{\text{E}^{\text{inish}}}$  to accept the *Tag Security Area* name. Press **Cancel**, X, or **Esc**. on the keyboard to abort the operation.

4. Refresh the display, (**View** > **Refresh** (F5)).

# **create a Computer**

A Computer represents the focal point for the display of selected Alarm Group Set(s), simplifying the control of visible alarms at any particular computer. By creating a Computer in Project Organiser, it is automatically included in the list of Computers that will receive updated Project and/or Security databases when deployed.

#### **Note**

**Multiple Alarm Groups Sets can be allocated to any configured Computer.**

Click here to launch the New Computer Demonstration

- 1. With the *Computer* expanded, create the Computer(s) to define a focal point for the display of Alarms generated from a configured Alarm Group Set.
	- Select *Computer* in the *Tree View* to show the floating menu and select **New Computer**.

2. The command initiates the *New Computer* wizard. In the *Computer Name* field, type in a short easily identifiable name for the Computer using any of the following characters a z, A Z, 0 9, &,  $\overline{\phantom{a}}$ ,  $\overline{\phantom{a}}$ .

• Select the Server to indicate that the Computer is operating as an *Alarm Provider*.

3. Select Finish to accept the *Computer* name. Press **Cancel**, or **X** to abort the operation.

4. Refresh the display, (**View** > **Refresh** (F5)).

**Note**

**Ports will be automatically displayed if already configured using the** *Configured LIN Ports Tool***. However, the overall Computer item may need further configuration, i.e. Access Names (configured via Project Configuration), and each individual Computer may require specific configuration, i.e. Redundant Partner configuration via the Property page.**

Click here to launch the Configure Computer Demonstration

Click here to launch the New Port Demonstration

## **create a Display**

A Display represents a user generated screen used to illustrate a mimic within the Operations Viewer.

Click here to launch the New Display Demonstration

- 1. With the *Displays* expanded, create the [Displays](#page-31-0) to illustrate a mimic in the Operations Viewer.
- Select *Displays* in the *Tree View* to show the floating menu and select **New Displays**. 2. The command initiates the *New Displays wizard*.
	- i. In the *Display Block Name* field, type in the name of the Instrument.
	- ii. In the *Mimic Name* field, type in a short easily identifiable name for the SCADA mimic associated with this display block using any of the following characters a-z, A-Z, 0-9,  $\&$ ,  $\qquad$ ,  $\cdot$ .

3. Select to accept the *Display* name. Press **Cancel**, or to abort the operation.

- 4. Refresh the display, (**View** > **Refresh** (F5)).
- 5. Now configure the *Page Navigation* for the selected Display.
	- Select *Displays* in the *Tree View* to show the floating menu and select **Properties**.

The Properties of each display has the Display Block page and the Display Navigation page.

i.The Display Block Page is specifies the Display and Mimic Name of the selected object. It can be used to configure the level of security required to view this page and define it as a Process Cell Display for use in the Process Cell page parameter. The Process Cell, Alarm, and Trend Page parameters are used to define the Display block to be shown when the corresponding InTouch Application button is pressed.

**Note**

**A Process Cell Page must be configured as such using the Process Cell Display checkbox.**

- ii. The Display Navigation parameter is used to configure the Display Block to be shown from the selected Display in the InTouch Application when the specified navigation button is used.
- 6. Build the Project and Deploy as appropriate.

Click here to launch the Configure Display Demonstration

## **create a Trend**

The *Trended* object is simply a container for different trend objects that contain Tags. The *Trended*  is used to control and manage the object Tags that are used to define values that are to be recorded.

A *Trend* is not created as such, but by allocating Tags to the InSQL Trended Tags, or the InTouch Trended Tags item, the value referenced by the Tag can be plotted and displayed on a Trend of the assigned type.

## **set the Drop Target**

This is actually defining a common destination, for an item or Tag, that appears at the foot of the *Tree View*. This simplifies the system configuration between source item(s) or Tag(s) and the destination.

#### *How to...*

- 1. With the source item selected in the *Tree View*, expand (click  $\pm$ ) it to display the items contained within, as necessary.
- 2. Select (click on) the required destination *item* in the *Tree View* to reveal the floating menu.
- 3. Select **Set as Drop Target** command.
- 4. Observe as the selected item appears at the foot of the *Tree View*.
- 5. Configure the Tags, as necessary.

# **assign Tags to an item**

This is actually simply adding the reference of a *Plant Unit*, *Tag Security Area, Alarm Group* or *Alarm Group Sets item* to the properties of the *Tag*, but is simplified by dragging a *Tag* from one location to another. This allows the configuration Tools to access the applicable *Tag* data when required.

# **Note**

**Project Organiser will not permit Tags to be assigned to a destination that is not**  relevant. An Invalid destination is indicated by the  $\heartsuit$  symbol

*Tags* can be assigned to any *item*. A *Tag* can be dragged from the *Tagname* column and dropped in the *Tree View*, therefore assigning the *Tag* to that *item*.

### *Tip!*

*Use the 'Set As Drop Target' command from the floating menu in the Tree View to define a regularly used destination.*

Click here to launch the Assign Tags Demonstration

- 1. With the appropriate *item* open, select the required Tag. If necessary,
	- expand and/or collapse the required items in the *Tree View*
- select the required View, i.e. to show only I/O Tags select **View** > **I/O Tags Only**, alternatively selecting the **View** > **Tag Browser** to show Tag
- 2. Assign a *Tag* to the desired location*.*
	- i. Select (click on) a *Tag* from the *Tagname* column, in the *Tag Browser*, to highlight it.

## *Tip!*

*Hold down the <Ctrl> key and select (click on) other Tags to add to the multiple selection.*

- ii. Drag the *Tag(s)* to the appropriate item in the *Tree View*.
- iii. Release the mouse button when the *Tag* is located in the relevant destination.

# **Note**

**The destination can also be the Drop Target.**

3. Press **F5** to refresh the window. The system and *List View* now recognise the configured Tag(s).

# **assign another function to an item**

This is actually adding a reference of a different function to the properties of the *Tag*, or group of *Tags* as defined by Plant Units, Alarm Groups, Alarm Group Sets, Tag Security Areas, but is simplified by dragging an item from one location and dropping in an additional destination. This allows the configuration Tools to access the applicable *Tag* data when required.

### **Note**

**These instructions apply when assigning any container to an appropriate destination.**  An Invalid destination is indicated by the  $\heartsuit$  symbol.

## *How to...*

- 1. With the source item selected in the *Tree View*, expand (click  $\pm$ ) it to display the items contained within, as necessary.
- 2. Assign an item to the desired location*.*
	- i. Select (click on) a item in the *Tree View* to highlight it.

*Tip!*

*Hold down the <Ctrl> key and select (click on) other items to add to the multiple selection.*

ii. Drag the item(s) to the required destination, in the *Tree View*. iii. Release the mouse button when  $\boxplus$  appears below the cursor.

### **Note**

**Using the Copy and Paste commands will have same result.**

3. Press **F5** to refresh the window. The system and *List View* now recognise the configured Tag(s).

# **edit Tags**

When first created the Tag is simply a placeholder, and remains a placeholder until configured. All *Tags*, including *Control Module Tags* have field values that may be configured using the *TagEdit Dialog*.

The *TagEdit Dialog* is divided into pages, each consisting of applicable fields that are references in the Project database.

### **Note**

**The Tags in the system can be filtered using the appropriate View commands.**

*Click here to launch the Edit Tag Demonstration*

- 1. Select the Tag, and from the floating menu select **Edit Tag**.
- 2. Select the page containing the field value you wish to change.
	- General page fields are cross references to plant data. Changing the TagName does NOT automatically change the LIN Block name. Type, Units, or Descriptions can be changed using the Tag Import/Export Tool.
	- SCADA page fields are cross references to fields used by *InTouch Supervisory Computer* during run-time.

Ranges (These are Trend Ranges only – engineering ranges have already been configured in iTools). InTouch FacePlate, Point Display, Home Page can be changed using the *Tag Import/Export Tool*.

- Network page fields are cross references to Network specific data. The LIN Block name can be a maximum of 8 characters only, changing this does NOT automatically change Tagname.
- LINData page fields are cross references to LIN Instrument specific data. The LIN Block Fields and Alarms. Changes made here will be written to the Project database (for I/O) or the LINTools configuration file as appropriate. This page provides access to live data via the Computer servers configured in *Computers*.

#### **Note**

## **Online data, enabled via the checkbox, comes from the Computers. The first server is used whether it is Online or Offline regardless of redundancy.**

• IO Data page fields are cross references to I/O Instrument specific data, if displayed.

The iTools clone file fields. Changes made here will be written directly to the iTools clone file and provides access to live data via the online port configured in the Modbus/Profibus Network folder for that 2500 instrument.

#### **Note**

**Online data, enabled via the checkbox, comes from the Online Port settings configured in the Modbus or Profibus Network folder for the associated 2500 Instrument.**

3. Double click the value. A keyboard or a pick-list is revealed on-screen.

#### *Tip!*

*Select the Any Generic Type if unsure of its use. If this Tag is used in a container that requires a specific type, the Tool will automatically update the Project database to reflect the specific type appropriate to the Tags use.*

- 4. Edit the parameter as appropriate,
	- using the keyboard, enter the required value and press return to accept
	- using the picklist, select the required value and press **OK** to accept

# **Note**

# **Values can be entered and accepted via either the on-screen or hardware keyboard.**

The field value has changed, automatically updating the Project database.

 $\frac{5.}{2}$  Press  $\frac{2 \text{ close}}{2 \text{ to accept the changes}}$ .

6. Press **F5** to refresh the window. The system and *List View* now recognise the configured Tag(s).

# **find objects**

When selected this command displays a dialog used to locate all occurrences of the specified sequence of characters used in a specified criteria.

The result list initially shows the full *Name* of the items that match the specified sequence of characters, the *Type* of the item and it's location in the *Tree View* in the order they are found. This list can be sorted in alphabetical ascending or descending order with respect to any of the result columns by clicking on the column heading.

The item can be displayed immediately, simply by double-clicking the desired item.

*Tip!*

*Only enter part of the required sequence of characters to broaden the results.*

- 1. Simply, select (click on) **Edit** > **Find**.
	- Alternatively, press Ctrl+F.

2. The command displays the *Find* dialog. In the *Item to Find* field, type in the string of characters corresponding to the item you wish to find.

i. To refine the search parameters, press **Options >>** to reveal additional search parameters that allow a more specific search.

## **Note The Options >> button changes to << Options if additional search parameters are displayed.**

- ii.  $\Box$  (check) the *Exact Matches Only* check box to further restrict the search to only items that matches the string of characters defined in the *Item to Find* field.
- iii.  $\Box$  (check) each Item Type you wish to find that matches the string of characters defined in the *Item to Find* field.
- iv.  $\boxed{\triangleright}$  (check) each Location type you wish to search for the item that corresponds to the string of characters defined in the *Item to Find* field.

**Note**

**Items matching the string of characters defined in the** *Item to Find* **field, that are of the defined Item Types, and in the specified Location area(s) will be shown in the results list.**

3. Press **Find** to initiate the search for items containing the string of characters defined in the *Item to Find* field.

The results list updates as each matching object is found.

*Tip!*

*Double click the required result to display it in the Editor Contents Region and close the Find dialog.*

4. Press **Close,**  $\frac{\times}{\ }$  or **Esc**. on the keyboard to abort the operation and return to the *Project Organiser*.

5. Press **F5** to refresh the window. The system and *List View* now recognise the configured Tag(s).

# **refresh the display**

This is an important command, as any amendments to the system will not be displayed until it has been informed of the changes (refreshed).

To update the system and *List View* with the latest information from the Project database,

- 1. View the Project using either, *Project Organiser* or *Windows Explorer*,
- 2. Then, refresh the system by,
	- at any point, press **F5**
	- on the Menu Bar, select **View** > **Refresh**
	- in the *Tree View*, right click to show the floating menu and select **Refresh**
	- in the *List View*, right click to show the floating menu and select **Refresh**

## **build the Project**

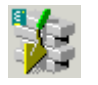

This MUST be the final operation when configuring a Project, as the Project database only contains the function blocks needed for processing the live LIN, I/O and the control modules. Before the Project is built, the Project database remains in a provisional condition, due to its lack of any configured information used by the control strategy. These are incorporated into the Project database and displayed in the Project Namespace.

#### *Tip!*

*Use the BUILD command to ensure the Project Database contains all the latest configuration changes before the system is started.*

- 1. With the Project open, select the Project folder.
- 2. Press the Build button.
- 3. This command displays an animated progress dialog, and when complete a Build Window. The window displays each step of the Build process indicating errors and warnings as it progresses. Once complete, the last line of the Build states the total number of errors and warnings found.

### *Tip! Double-click an error entry to automatically launch the Utility required to correct the problem.*

### *Project Namespace*

The Project namespace is a structured collection of folders and files that together form a Project. The Wizards supplied create the standard folders (e.g. Networks) and Editor's (e.g. Plant Model and Security Manager). The user can add folders and files to hold related documentation for the Project, such as operations manuals, design specifications, drawings etc. into any appropriate place in the structure.

# **build the Wonderware parameters**

indicates that the changes to the Project must be applied to the Wonderware Application.

indicates that the Project does not contain changes that effect the Wonderware Application.

This is only applicable to changes in the Project that relate to the Wonderware Application, i.e. Access Names, and InTouch Trended Tags.

*Tip! Use the Wonderware Build to ensure that changes to the Project that effect the Wonderware Application are accessible.*

- 1. With the Project open, select the Project folder.
- 2. Press the Wonderware Build button.
- 3. This command displays an animated progress dialog, and when complete a Build Window. The window displays each step of the Build process indicating errors and warnings as it progresses. Once complete, the last line of the Build states the total number of errors and warnings found.

### **deploy the database(s)**

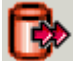

ndicates that either one or both Project and Security databases must be deployed.

indicates that both Project and Security databases are currently unchanged, and the databases do not need to be deployed.

Click here to launch the Deploy the database Demonstration

*How to...*

- 1. The Project and/or Security databases can be deployed to all or selected destinations, depending on the changes that exist.
- 2. After pressing the Deploy Database button from the Toolbar, the Deployment Summary dialog appears. This offers a brief count of the statistics for each database. Click the appropriate button to continue.

Deploy | If the (Project) Deploy button is pressed, the database is deployed to all computers configured in the Computers container. If the (Security) Deploy button is pressed, the database is deployed to all Security items defined in the Security Manager.

• Confirmation is required when complete.

**Contract Contract** 

View  $\mathsf{\mathsf{I}}$  If the (Project) View button is pressed, the Project Deployment dialog appears. This offers control of the *InTouch* Application via the **Start**, **Stop**, and **Restart** buttons, and also shows a log and summary of the database revision. If the (Security) View button is pressed, the Security Deployment dialog appears. This offers control of the destination Security zones and also shows a log and summary of the database revision. The **Deploy All** and **Deploy** buttons initiate the Deploy process, and the **Exit** button closes the Deploy process and returns to the Deployment Summary dialog.

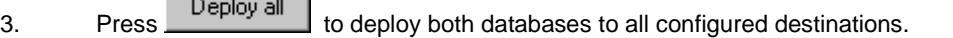

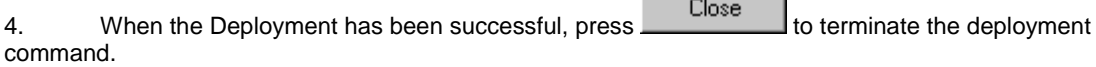

## *Deployment Summary dialog*

The Deployment Summary dialog is displayed to allow the 'deployment' of the Project and/or Security database of an active Project to selected nodes.

It is displayed after selecting the button from the Deploy ToolBar.

### *What is Deployment ?*

Deployment is a method of automatically gathering remote node 'Project and/or Security databases', collating and updating the master database with the latest relevant information and downloading it to selected destinations in the system configuration. It is divided into 'Reconciliation' and 'Download' steps.

- Reconciliation collates the operational revisions from selected databases and retains them in the master database. The configuration revision of the master database is updated and allocated the next highest number.
- Download issues the latest configuration revision of the master database to the selected client databases.
# **6. Getting specific help**

# *Project Organiser help*

To get help on using Project Organiser, click the shortcuts:

- **All Tags**
- **Networks**
- [Plant Model](#page-28-0)
- **Alarm Groups**
- **Alarm Group Sets**
- **Computers**
- **Tag Security**
- **[Displays](#page-31-0)**
- **Trended**

*To get help on individual Project Organiser container:*

In the relevant Project Organiser area, click on a item and press <F1> to display this help window.

You can see information relevant to the selected item:

**Some items will display property dialogs, allowing additional configuration.** 

**Note**

**Each Application launched from Project Organiser has its own relevant help files.**

#### $\overline{7}$ . **Index**

# $\mathbf{A}$

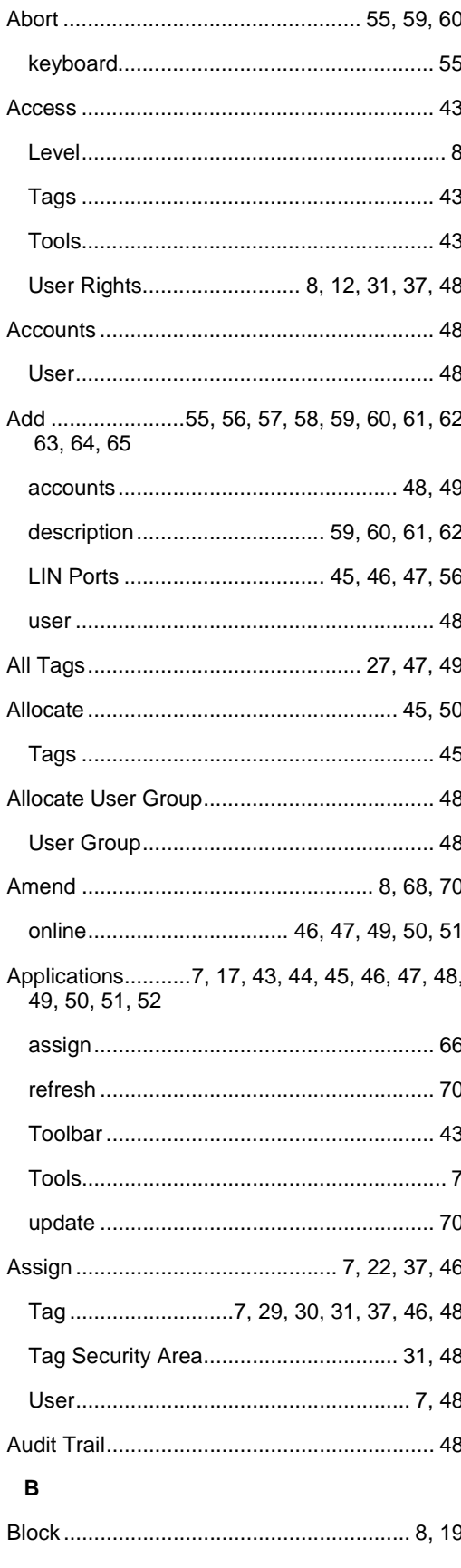

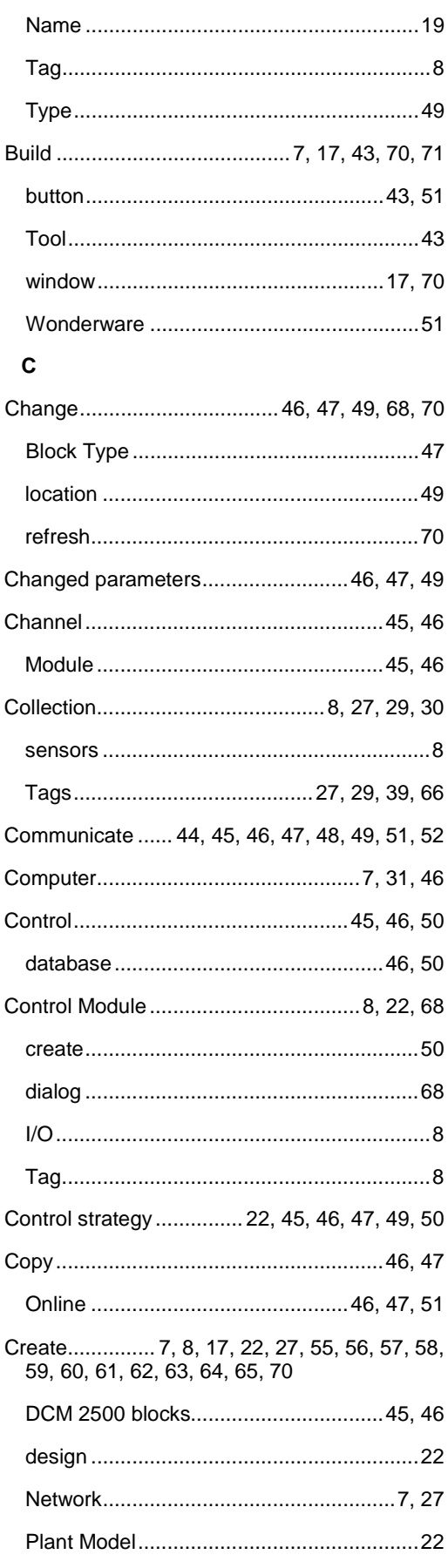

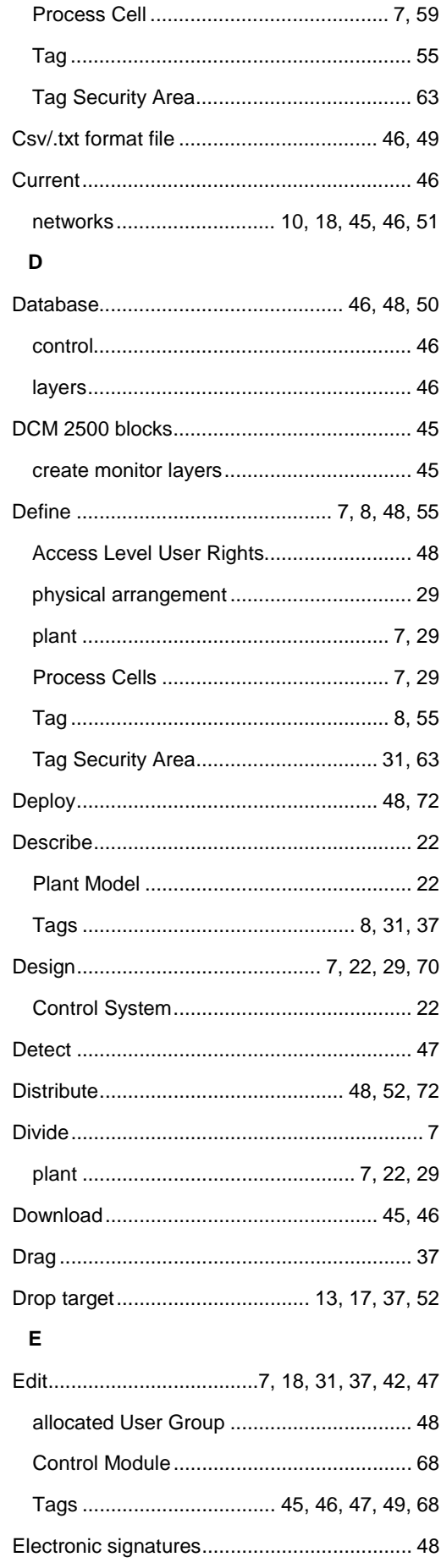

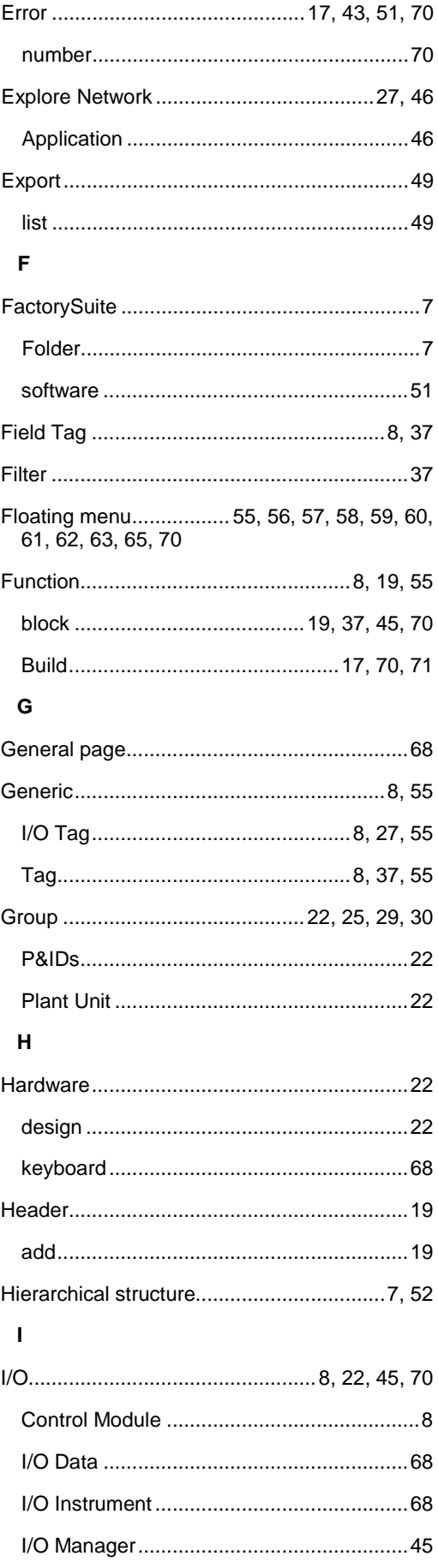

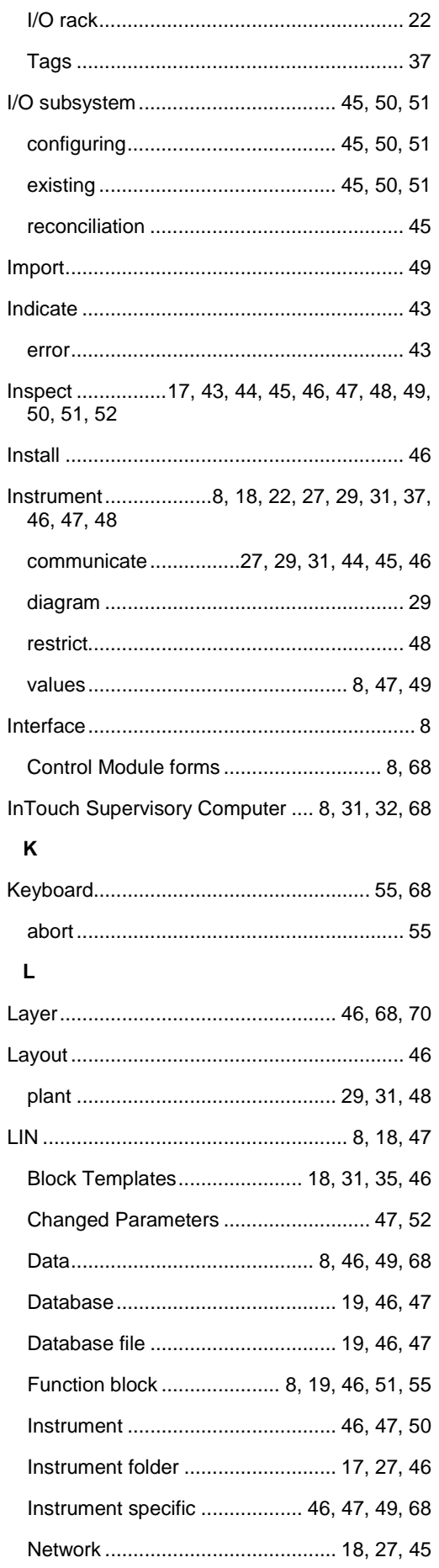

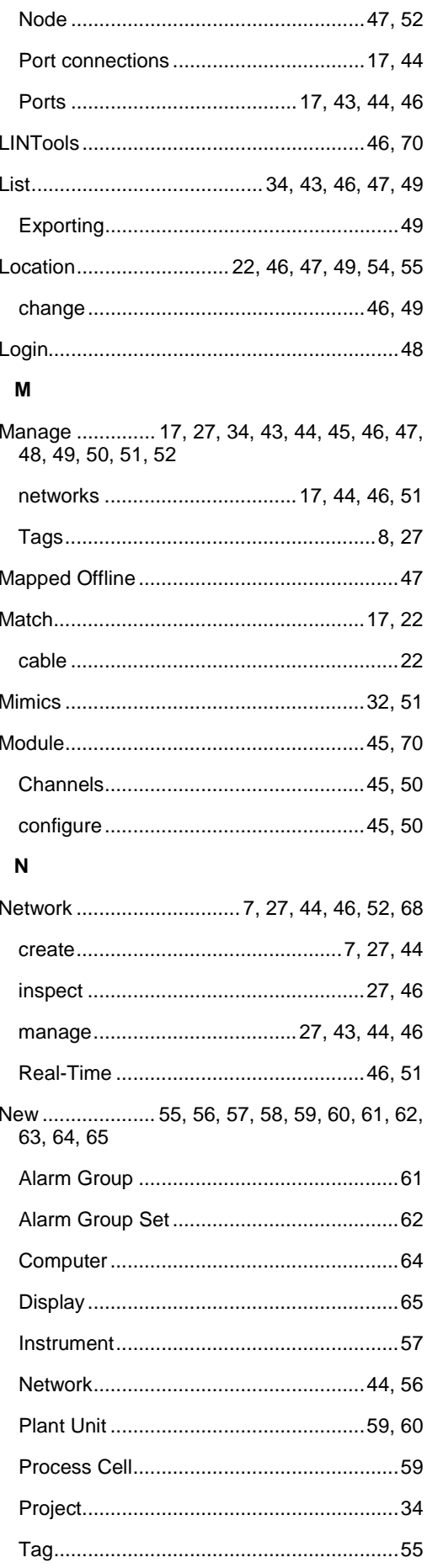

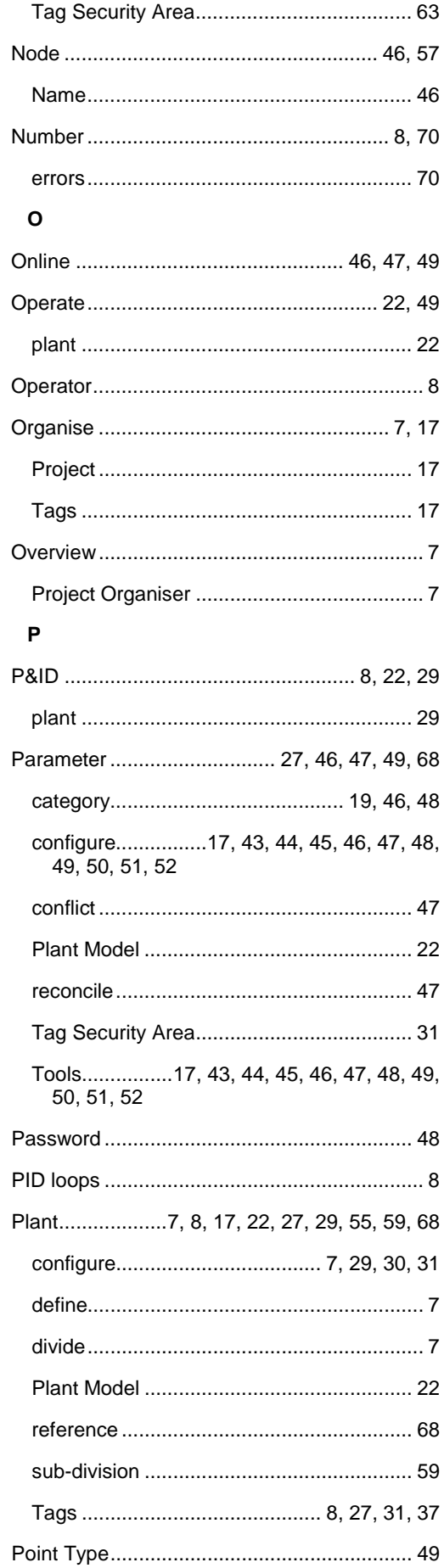

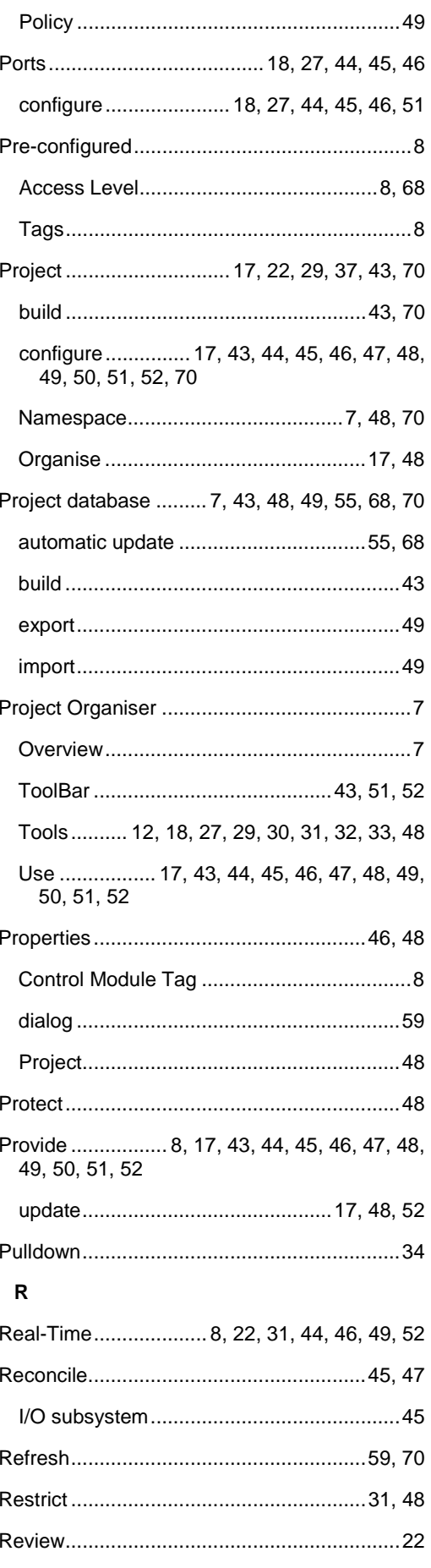

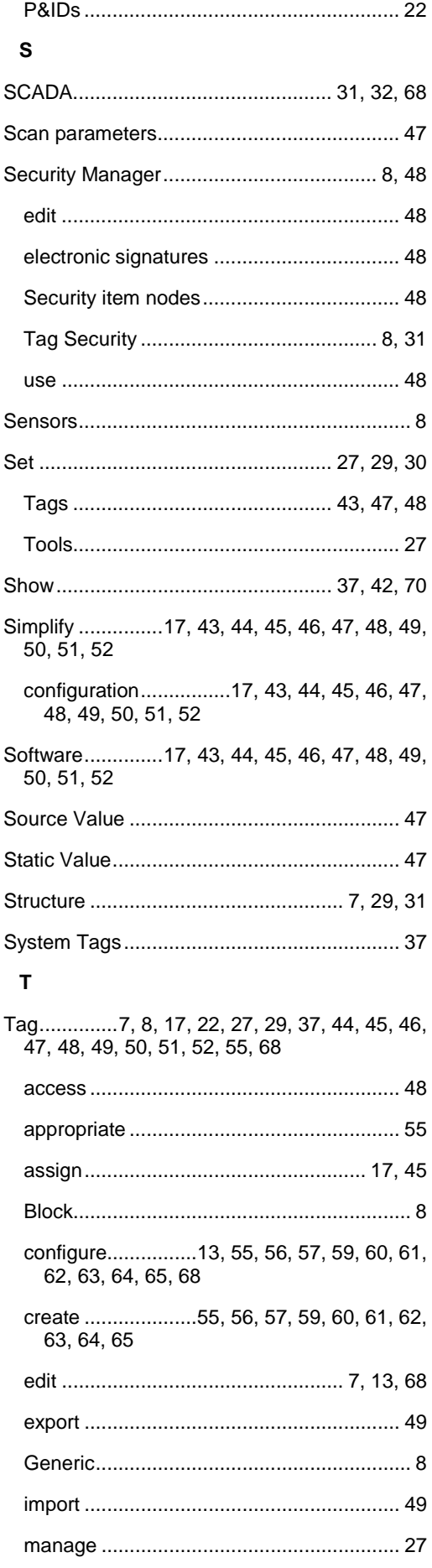

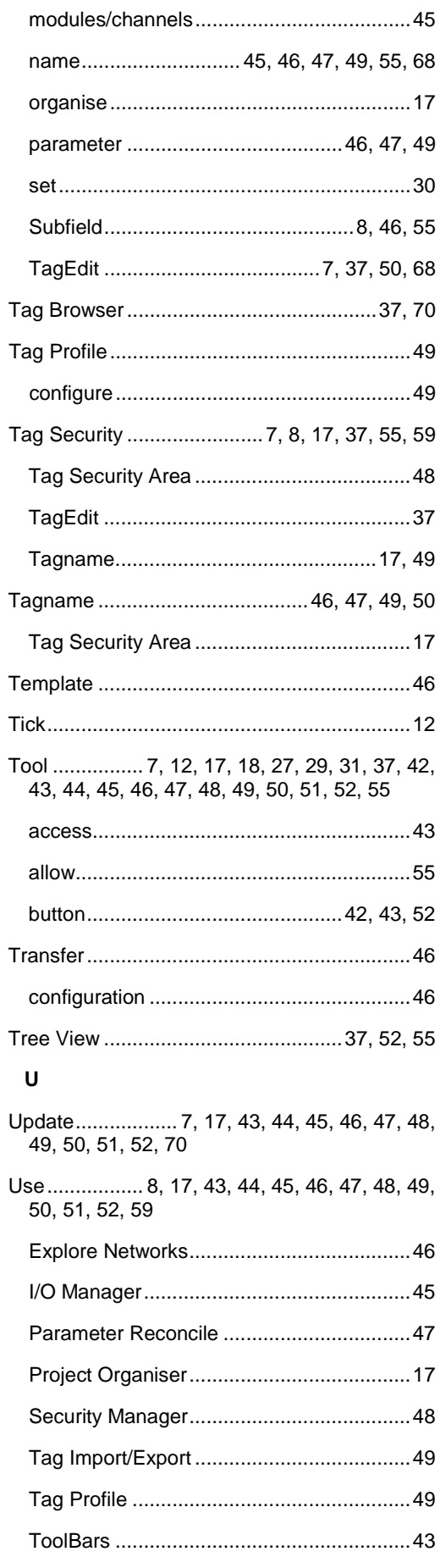

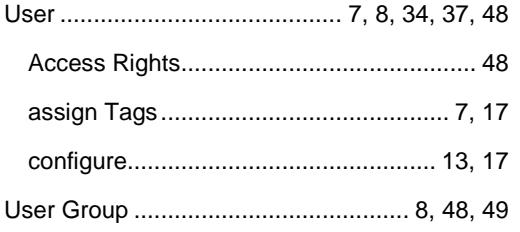

### **V**

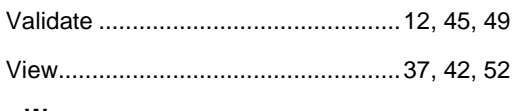

# **W**

What is ? .............. 8, 11, 12, 17, 18, 19, 20, 21, 25, 27, 29, 30, 31, 32, 33, 37, 48, 72

# Eurotherm: www.eurotherm.com

# Contact Information

Eurotherm Head Office Faraday Close Durrington Worthing West Sussex BN13 3PL

Sales Enquiries | General Enquiries | Scan for local contacts T +44 (01903) 695888 F 0845 130 9936

General Enquiries T +39 031 975 111 F +39 031 977 512

Worldwide Offices www.eurotherm.com/global

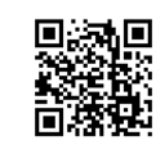

## © Copyright 2015 Eurotherm Limited

Eurotherm, the Eurotherm by Schneider Electric logo, Chessell, EurothermSuite, Mini8, Eycon, Eyris, EPower, EPack nanodac, piccolo, versadac, optivis, Foxboro, and Wonderware are trademarks of Invensys plc, its subsidiaries and affiliates. All other brands may be trademarks of their respective owners.

All rights are strictly reserved. No part of this document may be reproduced, modified or transmitted in any form by any means, neither may it be stored in a retrieval system other than for the purpose to act as an aid in operating the equipment to which the document relates, without the prior written permission of Invensys Eurotherm Limited.

Eurotherm Limited pursues a policy of continuous development and product improvement. The specifications in this document may therefore be changed without notice. The information in this document is given in good faith, but is intended for guidance only. Eurotherm Limited will accept no responsibility for any losses arising from errors in this document.

HA029367/5 (CN33200) Project Organiser User Guide